# **교수자를 위한 학습관리시스템 사용법 4. 학습활동 운영하기**

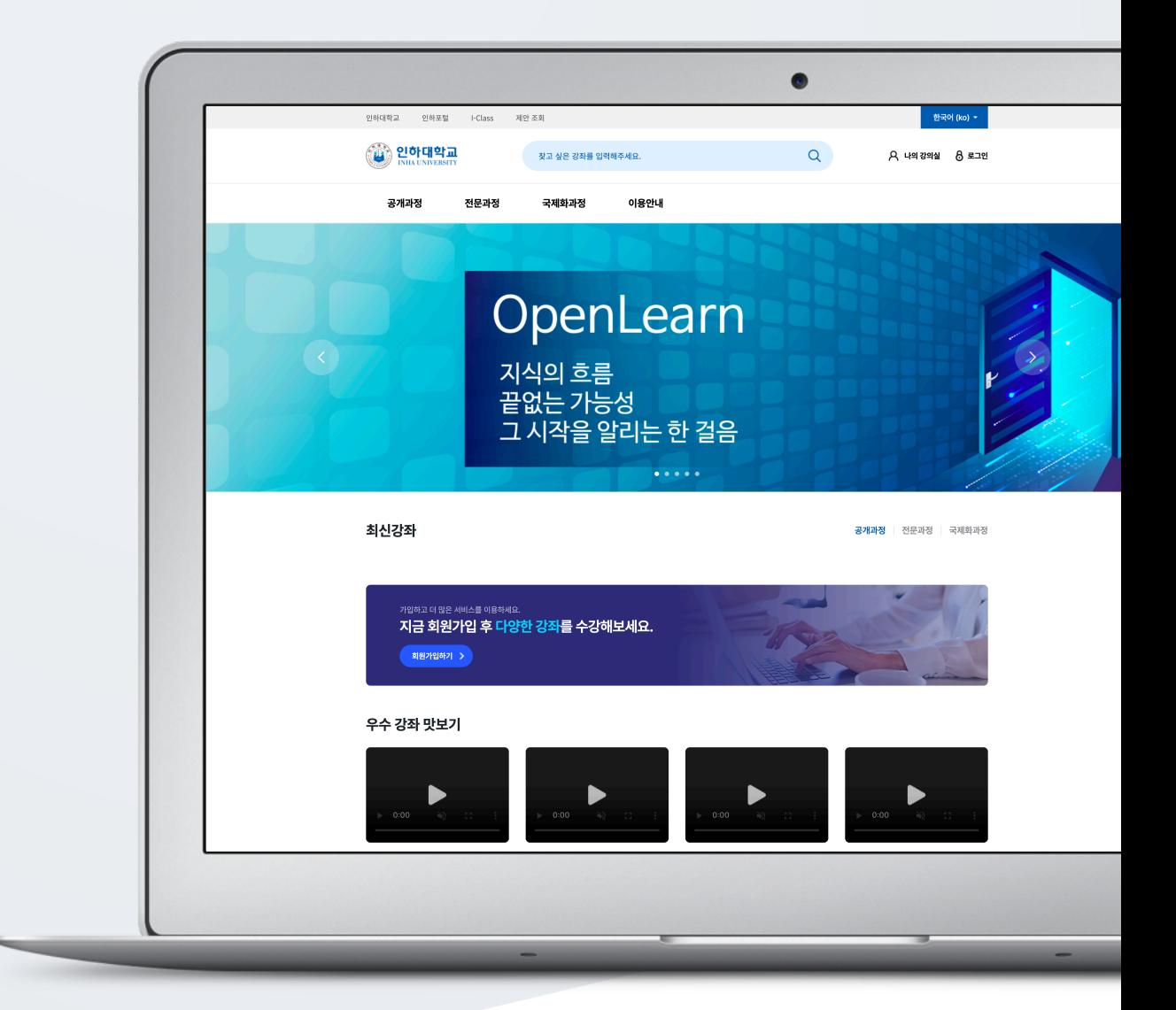

## TABLE OF CONTENTS

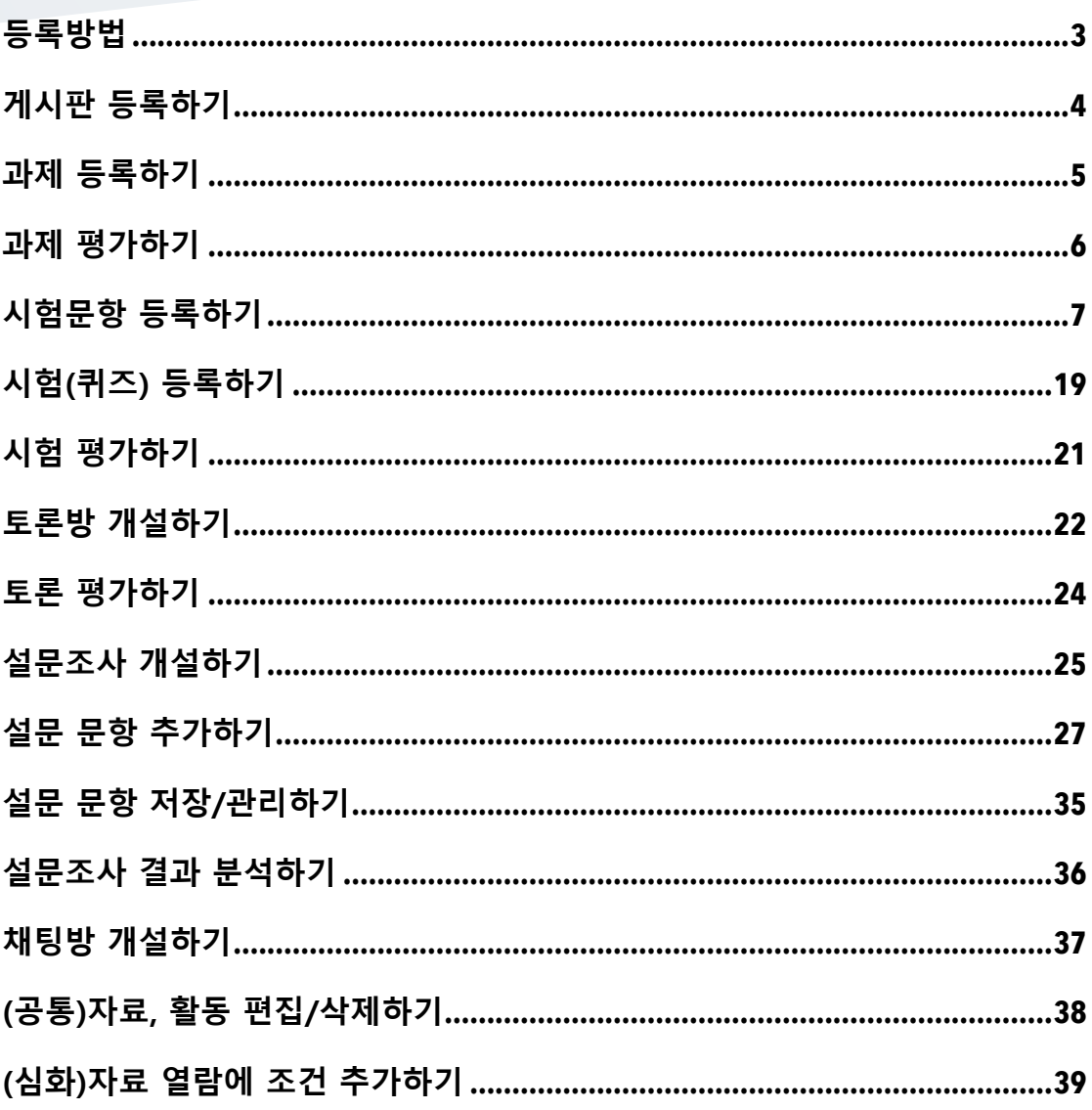

등록방법

강좌에 새로운 자료 또는 활동을 만들 때, 먼저 '편집' 버튼 [편집모드]로 전환합니다.

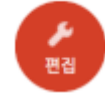

강의 개요 또는 주차별 학습 활동 영역에 있는 [자료 및 활동 추가] 버튼을 클릭하면 자료/활동 선택 창이 나타납니다.

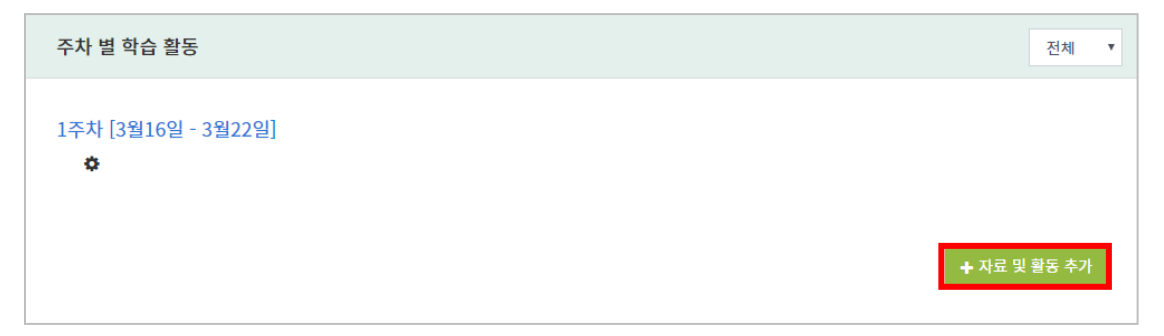

학습자를 평가할 수 있는 '학습 활동'과, 학습을 위해 제공하는 '강의 자료'로 크게 나눌 수 있습니다.

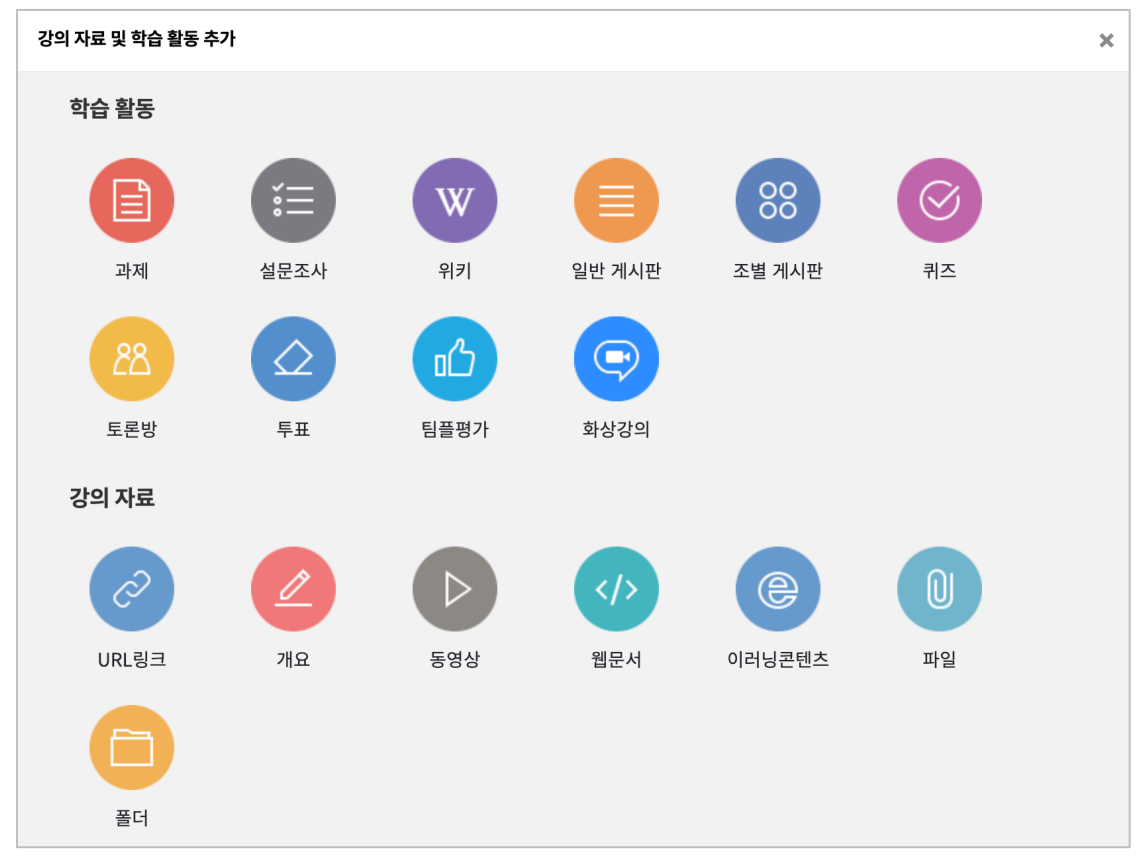

#### 교수자를 위한 학습관리시스템 사용법

[저장] 버튼을 클릭합니다. 일반 게시판을 선택할 경우, 자유롭게 글을 작성할 수 있는 게시판이 생성됩니다.

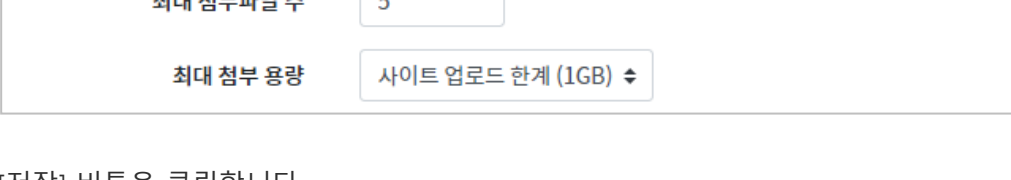

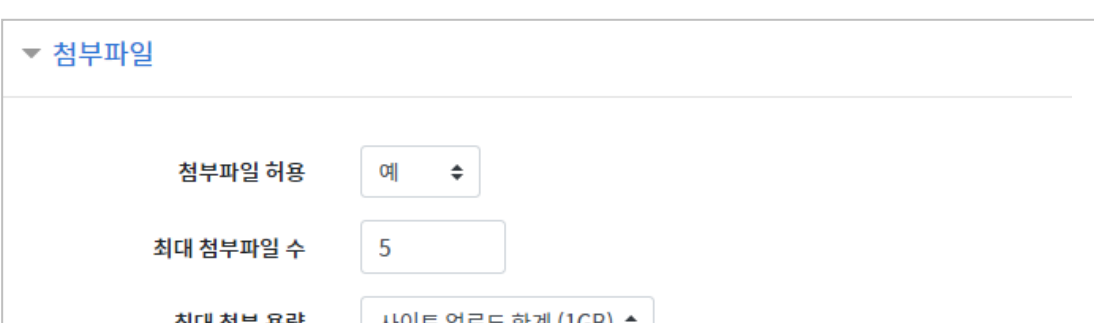

해당 게시판의 첨부파일에 대한 용량 및 개수를 설정할 수 있습니다.

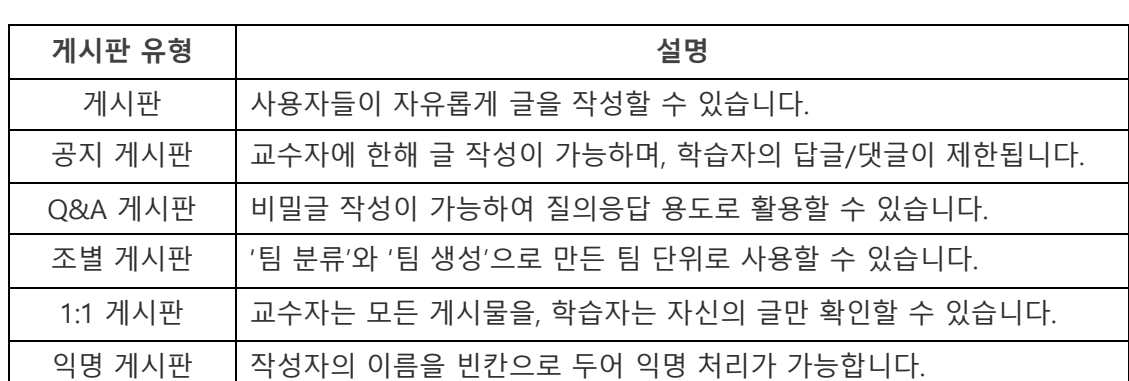

게시판의 제목을 입력하고 게시판 타입을 선택합니다.

일반 게시판 ⇒

제목 4

게시판 타입 ❶

▼ 기본

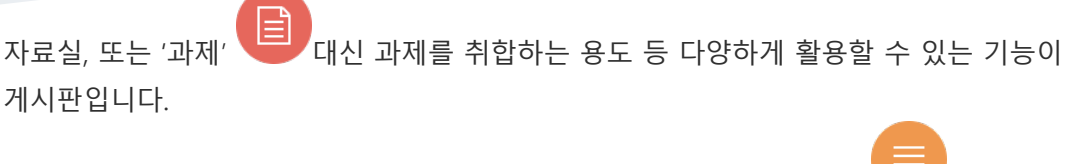

게시판을 등록할 주차 영역에 있는 '자료 및 활동 추가' 버튼을 클릭하고, (게시판)

버튼을 클릭합니다.

# 게시판 등록하기

## 과제 등록하기

과제를 등록할 주차 영역에 있는 '자료 및 활동 추가' 버튼을 클릭하고, (과제) 버튼을 클릭합니다.

과제의 제목을 작성합니다. (예: 2 주차 과제)

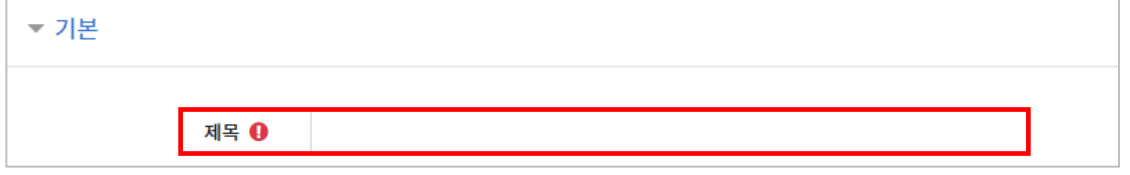

과제 제출기간을 지정합니다.

\*제출 차단 일시를 설정할 때 오른쪽 활성화 버튼을 체크하면 일시를 조정할 수 있습니다.

- 시작 일시: 과제 제출이 가능한 시작일시
- 종료 일시: 과제 제출 마감일시(이후에도 과제 제출 가능)
- 제출 차단: 과제 제출 마감일시(이후에 과제 제출 불가능)

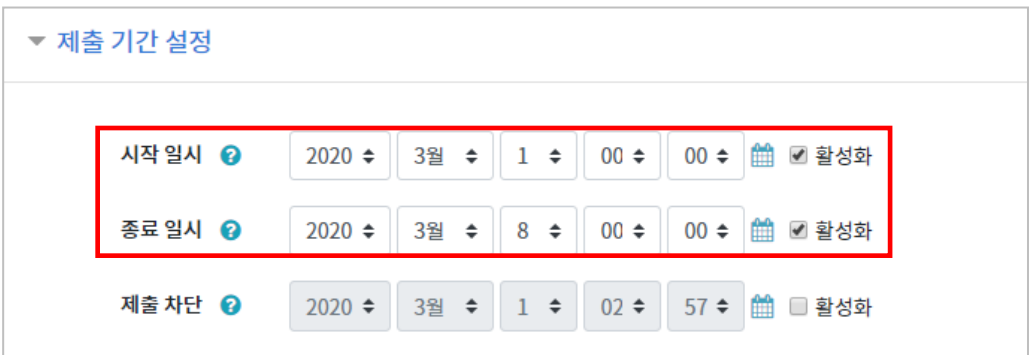

#### 과제의 최대 점수(만점)를 기재하고 [저장] 버튼을 누르면 과제 출제가 완료됩니다.

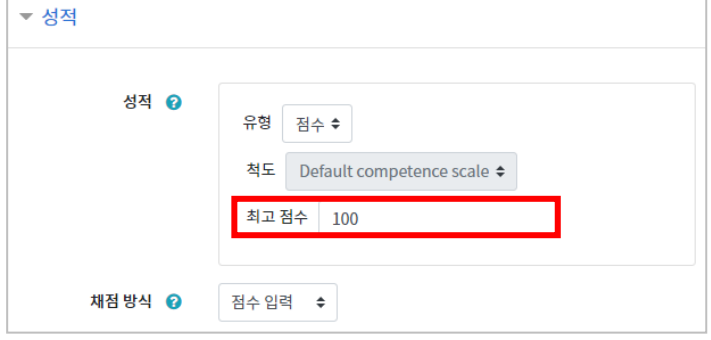

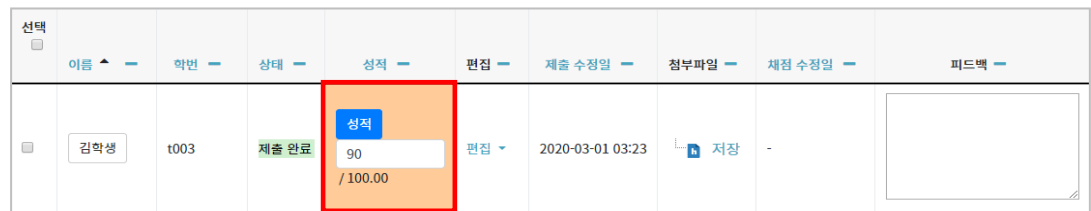

\* 피드백을 남기실 수도 있습니다. \* [채점 옵션]–[빠른 채점]을 클릭하면, 과제 평가 화면에서 바로 성적을 입력할 수 있습니다.

'성적'란에 점수를 작성하고 Enter 키를 눌러 점수를 입력합니다.

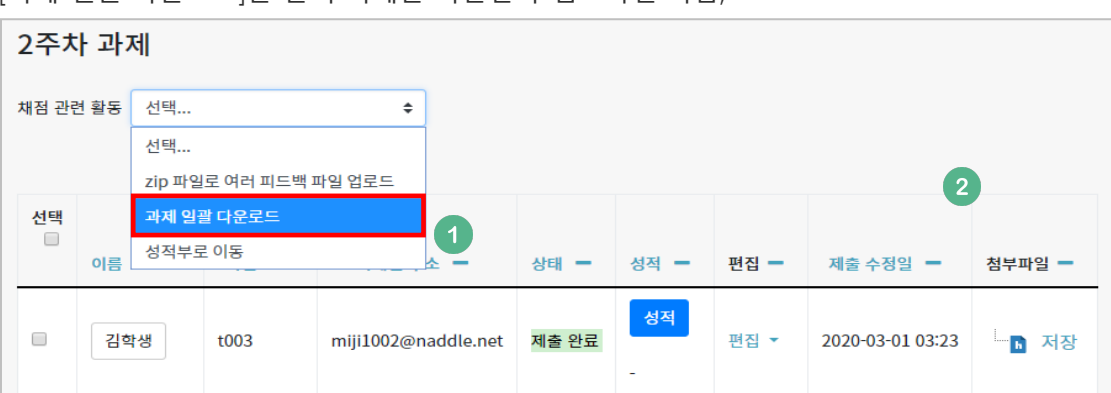

[과제 일괄 다운로드]를 눌러 과제를 다운받아 검토하신 다음,

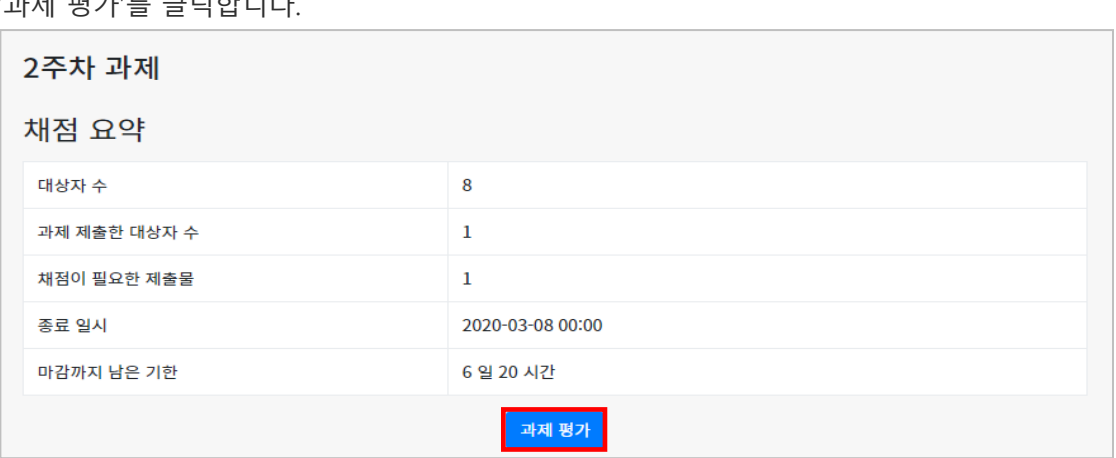

'과제 평가'를 클릭합니다.

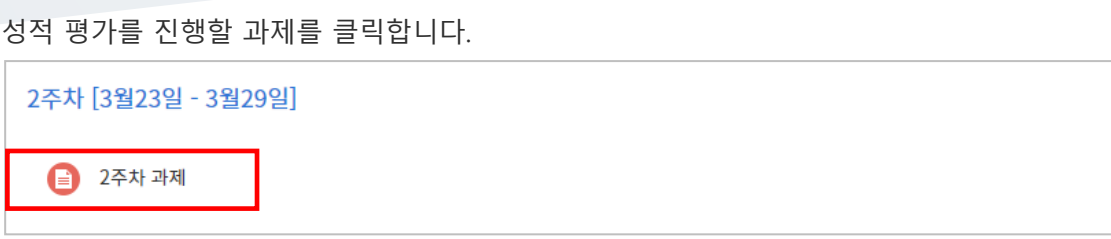

# 과제 평가하기

## 시험문항 등록하기

퀴즈(시험)는 1) 시험에 필요한 문항을 나만의 '문제 은행'에 등록하고, 2) 학습자들이 특정일시에 응시하는 '퀴즈'를 강의실에 추가하는 2 단계 과정을 거칩니다.

먼저, 시험 문항을 문제 은행에 등록하는 과정입니다. \* 문제 은행에 한 번 등록한 문항은 동일/다른 교과목에서 다시 사용하실 수 있습니다.

왼쪽 메뉴 [기타 관리]의 [문제 은행]을 클릭하고, 다음 페이지에서 [새 문제 만들기]를 클릭합니다.

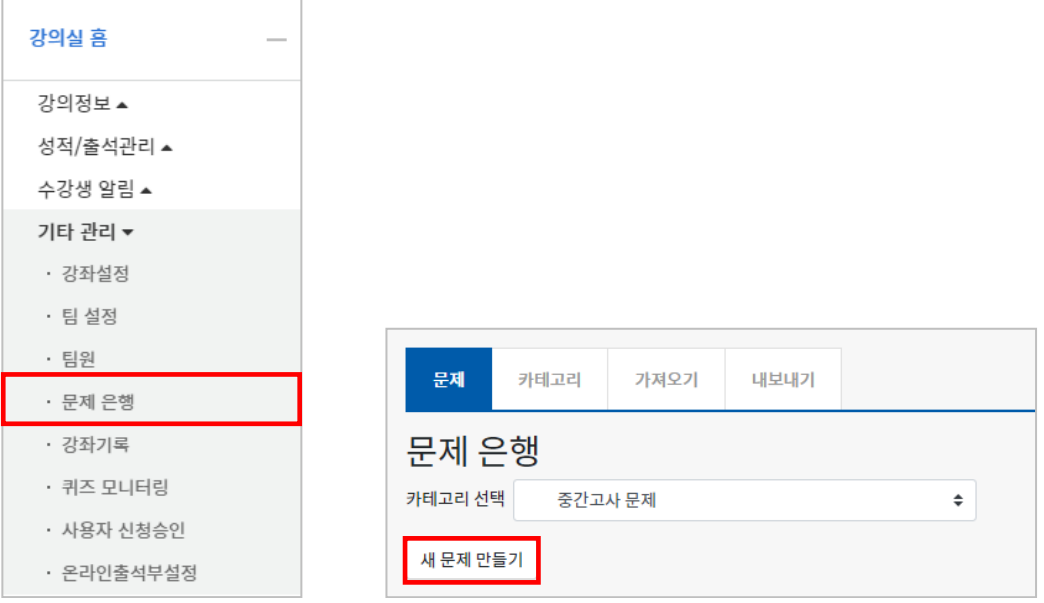

출제할 시험 문항의 유형을 선택하고, '추가'를 눌러 문항 추가를 시작합니다.

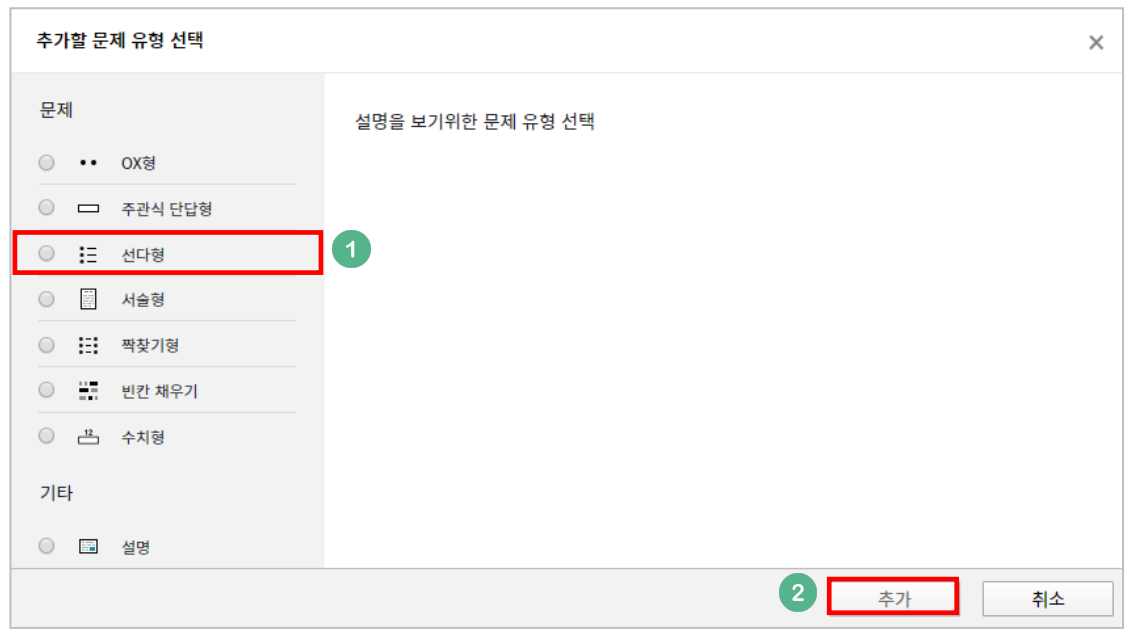

문제은행에서 문항을 구분하는 '분류명'(예:중간고사 1 번)과 출제할 문제를 '문제 내용'에 입력합니다.

문항의 배점을 '기본 점수'란에 작성합니다.

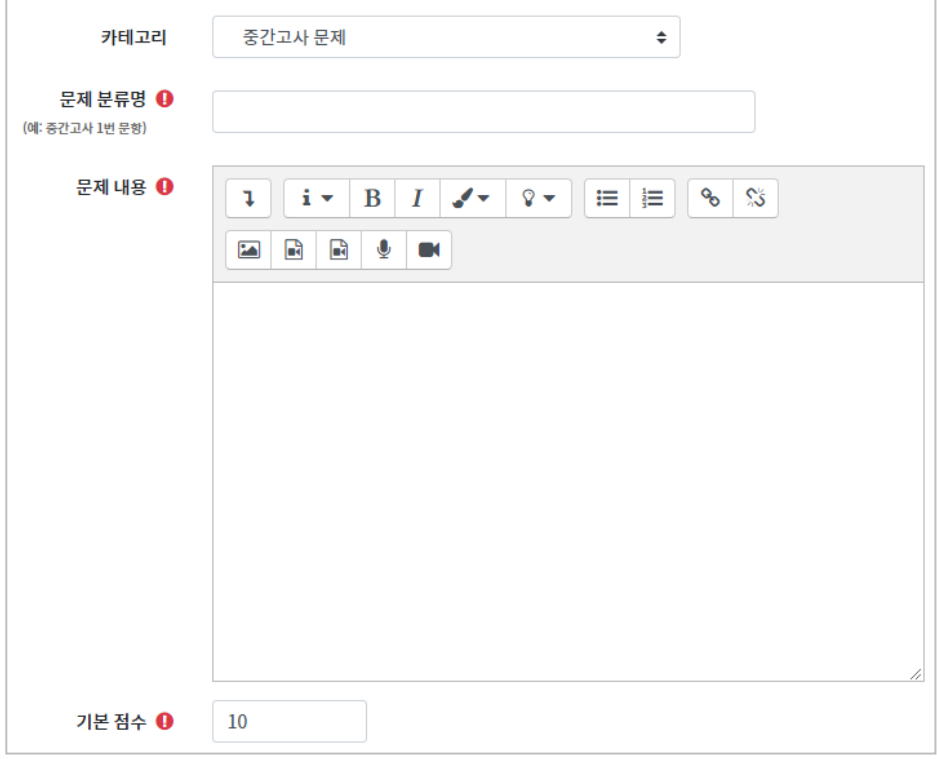

정답과 오답을 포함한 보기를 '보기 1', '보기 2'와 같은 빈 칸에 보기의 개수대로 작성하고, 이 중 정답인 보기에 대한 점수반영비율을 '100%'로 선택해 줍니다.

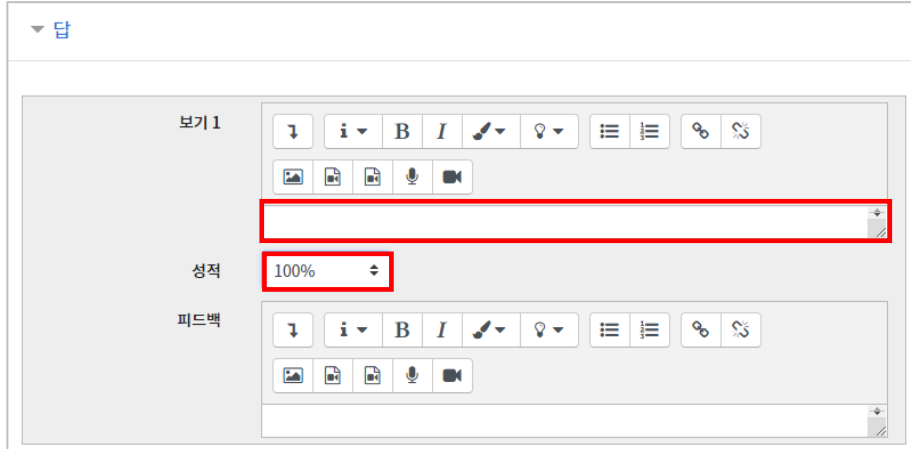

[저장] 버튼을 누르면 문제 은행에 문항이 저장됩니다. 같은 방법으로 문항을 계속 등록해 주시면 시험 문항을 관리하실 수 있습니다.

교수자를 위한 학습관리시스템 사용법

### 선다형

제시되는 복수의 보기 중 정답을 선택하는 문제 유형입니다.

문항을 등록할 때 답을 같이 입력하게 되어 시험 종료 후 자동으로 채점이 되고, 점수가 나타납니다.

정답 개수를 1 개(단답만), 2 개 이상(다답)를 선택할 수 있습니다.

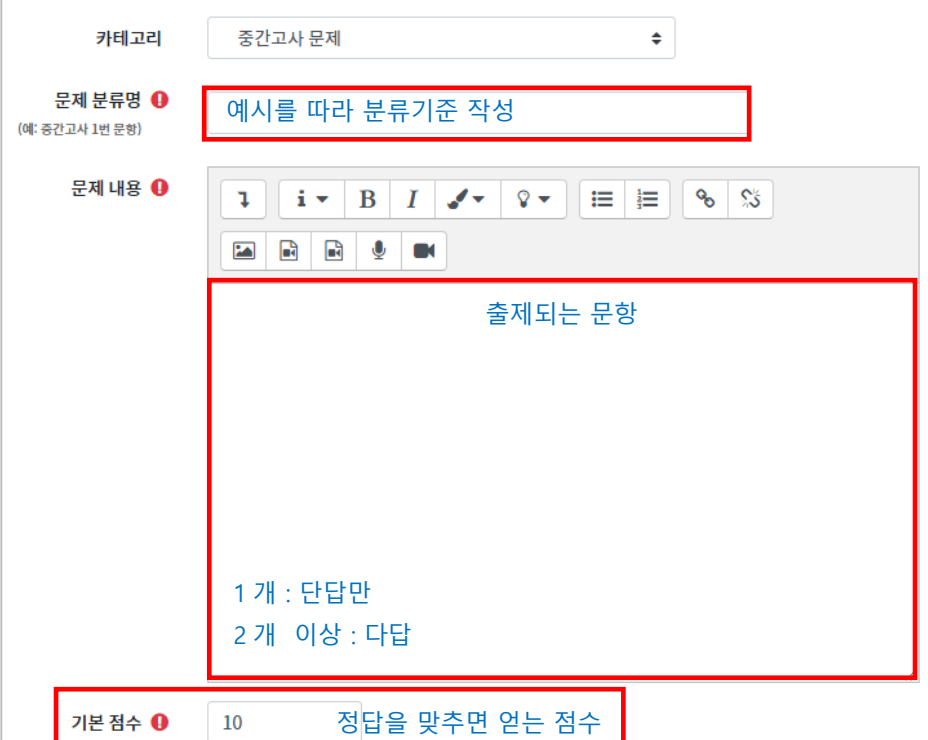

정답을 포함해서 여러 개의 보기를 작성합니다.

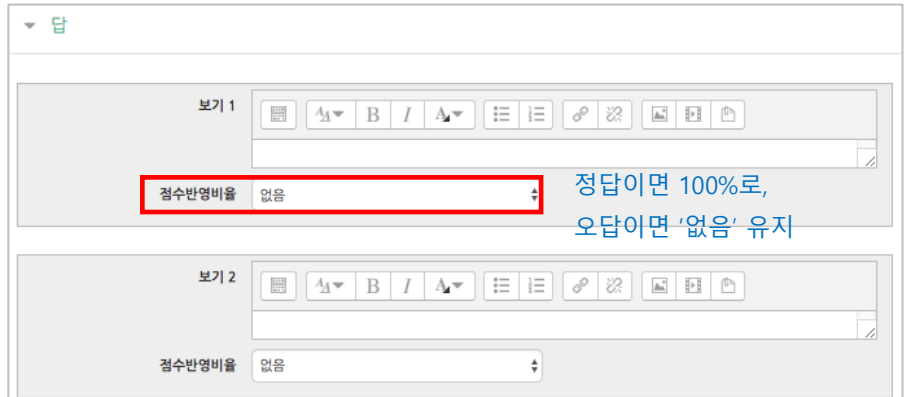

[저장] 버튼을 누르면 문항 등록이 완료됩니다.

서술형

주어진 문항에 자유롭게 답변하는 에세이 형태의 문항입니다. 문항을 등록할 때 미리 정답을 등록하지 않는 유형으로, 교수자 또는 채점 담당자가 학습자의 답변을 검토하고 점수를 부여할 수 있습니다.

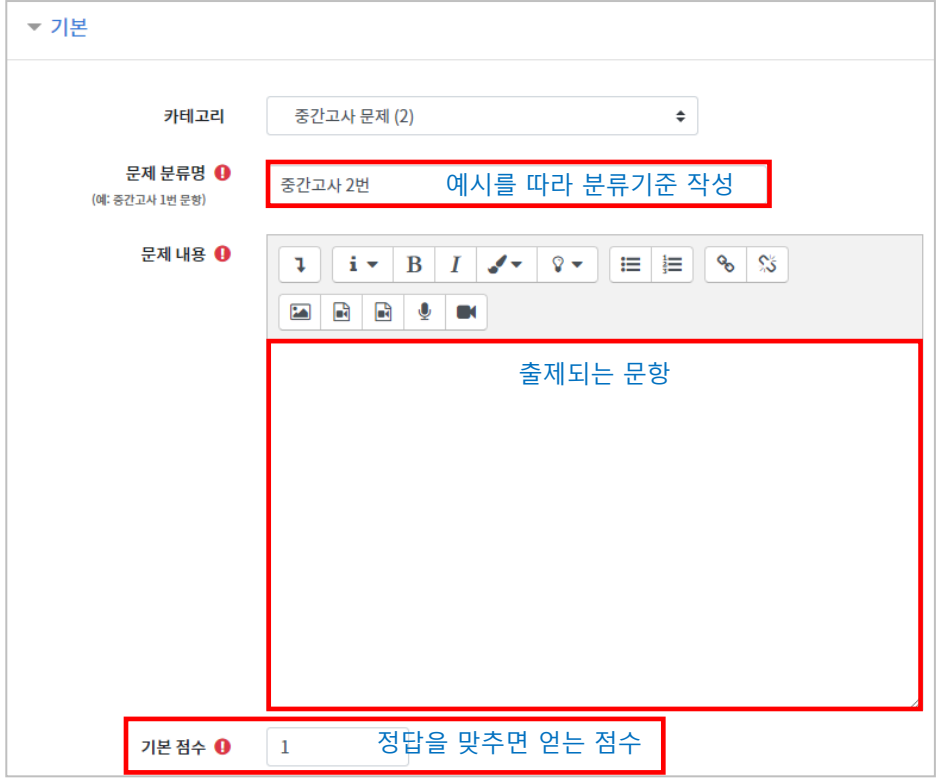

학습자가 답변을 작성하는 입력창의 설정사항을 필요에 따라 조정할 수 있고,

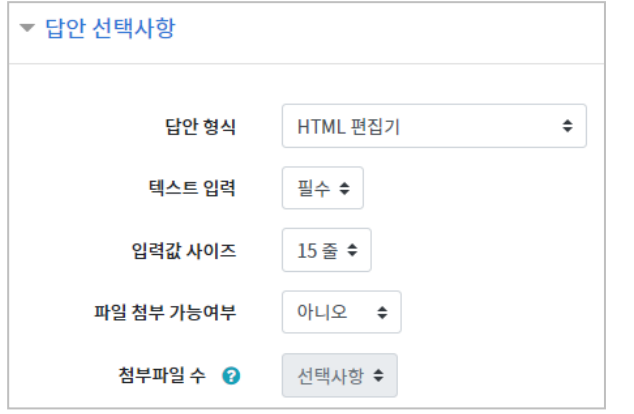

답변 작성에 참고할 수 있도록 답변 작성 기준, 형식과 같은 내용을 [답안 양식]에 기재할 수 있습니다.

[답안 양식] 란에 기재한 내용은 실제 학습자가 응시하는 입력창의 상단에 나타나게 됩니다.

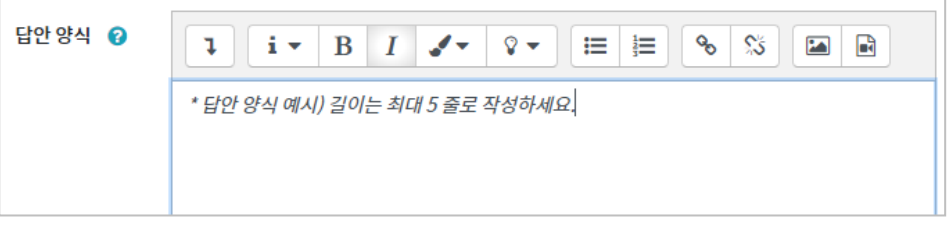

[저장] 버튼을 누르면 문항 등록이 완료됩니다.

**11** / **40**

### 주관식 단답형

주어진 문제에 정해진 짧은 단어, 또는 구(phrase)와 같은 답을 작성하여 맞추게 하는 문항입니다.

문항을 등록할 때 답을 같이 입력하게 되어 시험 종료 후 자동으로 채점이 되고, 점수가 나타납니다.

정답이 알파벳일 경우에는 대소문자를 구분할 수 있다.

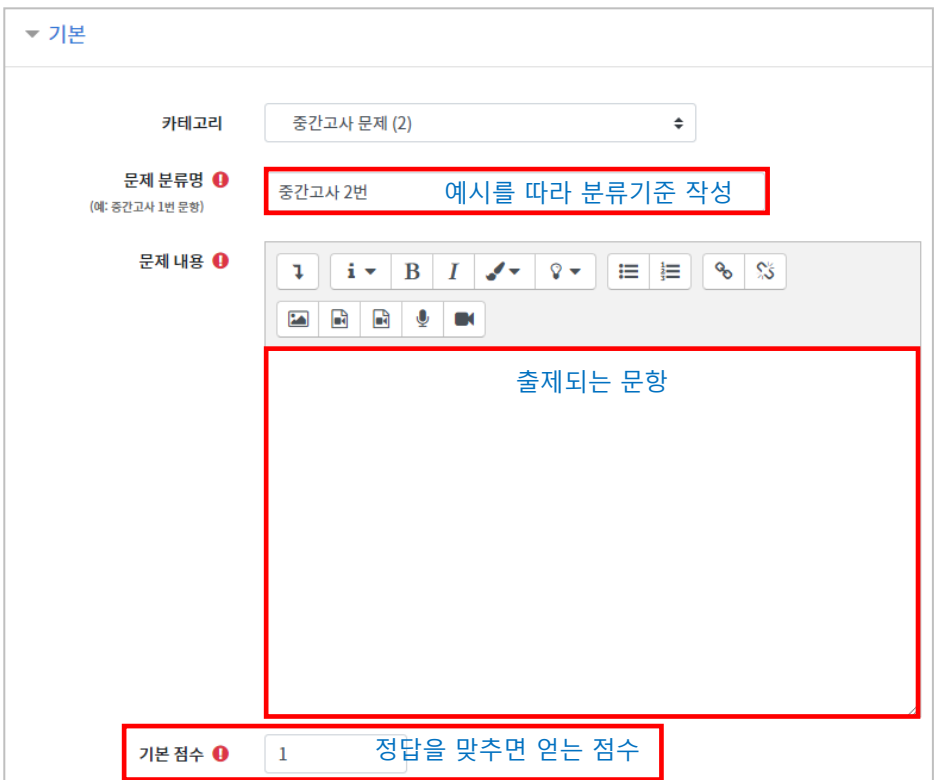

정답과 점수반영비율(기본 점수 중 적용할 점수의 비율)을 입력합니다. 비슷한 단어나 약어를 답안에 함께 작성하는 것이 좋습니다.

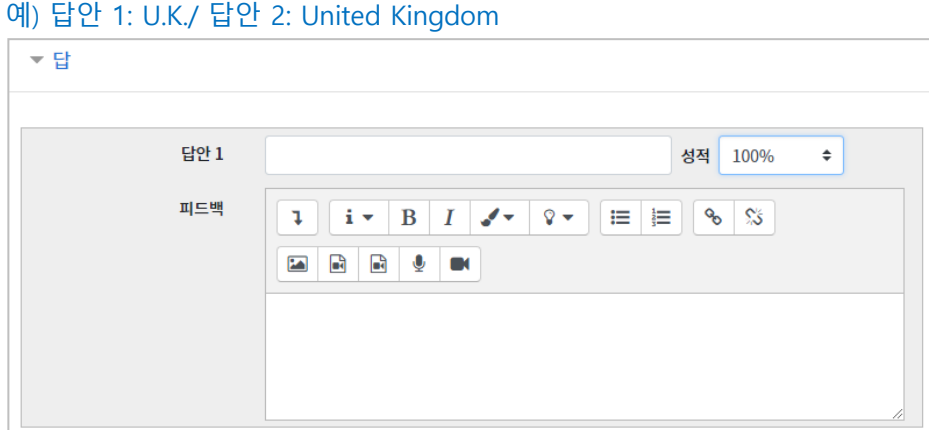

[저장] 버튼을 누르면 문항 등록이 완료됩니다.

### OX 형

주어진 문제의 참/거짓 여부를 선택하는 문항입니다.

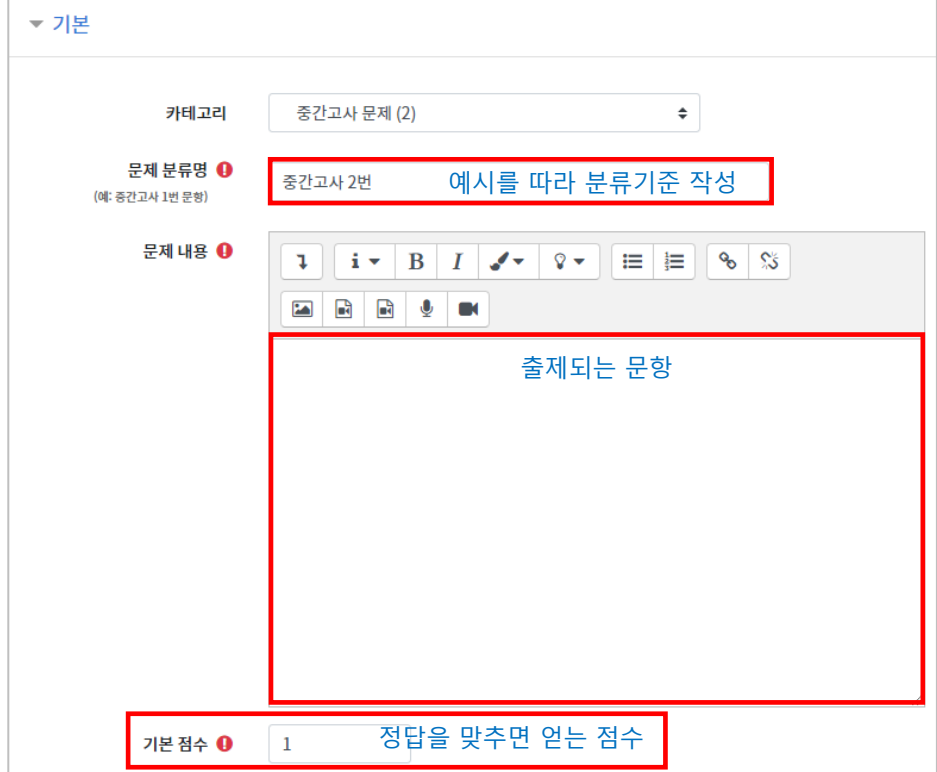

문제에 대한 정답을 참 또는 거짓으로 작성한다.

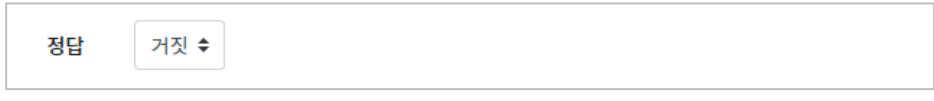

[저장] 버튼을 누르면 문항 등록이 완료됩니다.

### 짝찾기

연관된 단어 찾기라고도 할 수 있는 문항으로, 서로 관련이 있는 문항-답, 보기-보기를 찾는 형태입니다.

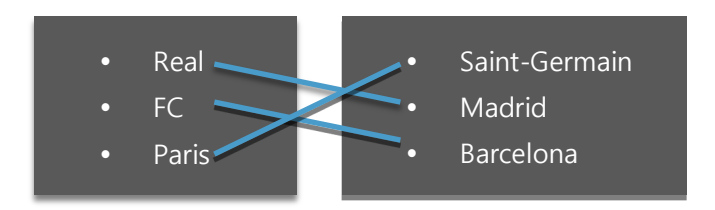

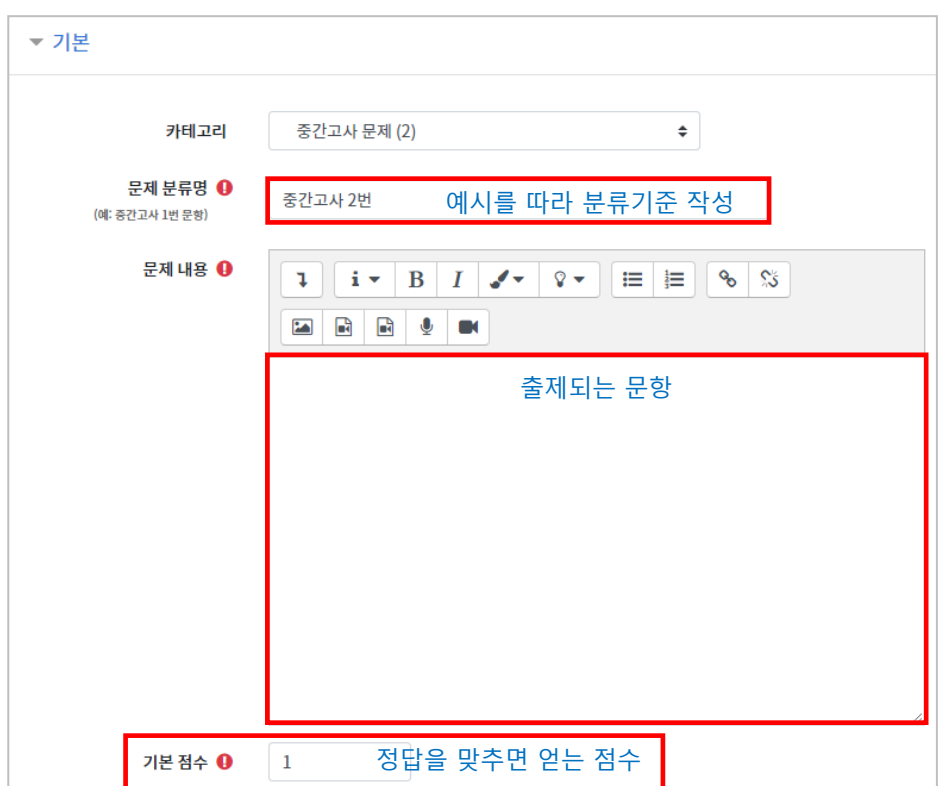

관련이 있는 문제-답 또는 보기를 아래와 같이 한 쌍으로 작성합니다. 최소 문제 2 개, 답 3 개를 작성이 필요합니다.

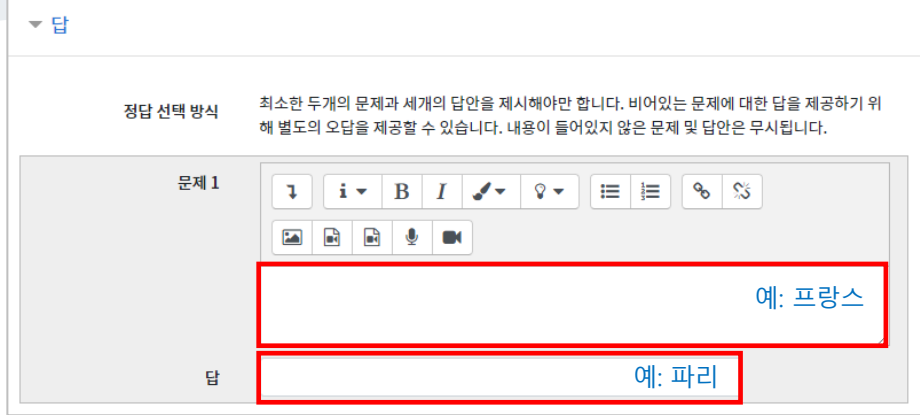

[저장] 버튼을 누르면 문항 등록이 완료됩니다.

**15** / **40**

### 빈칸 채우기

문장 또는 문단을 제시하고 빈 칸에 알맞은 답을 선택하거나 작성하게 하는 문항입니다.

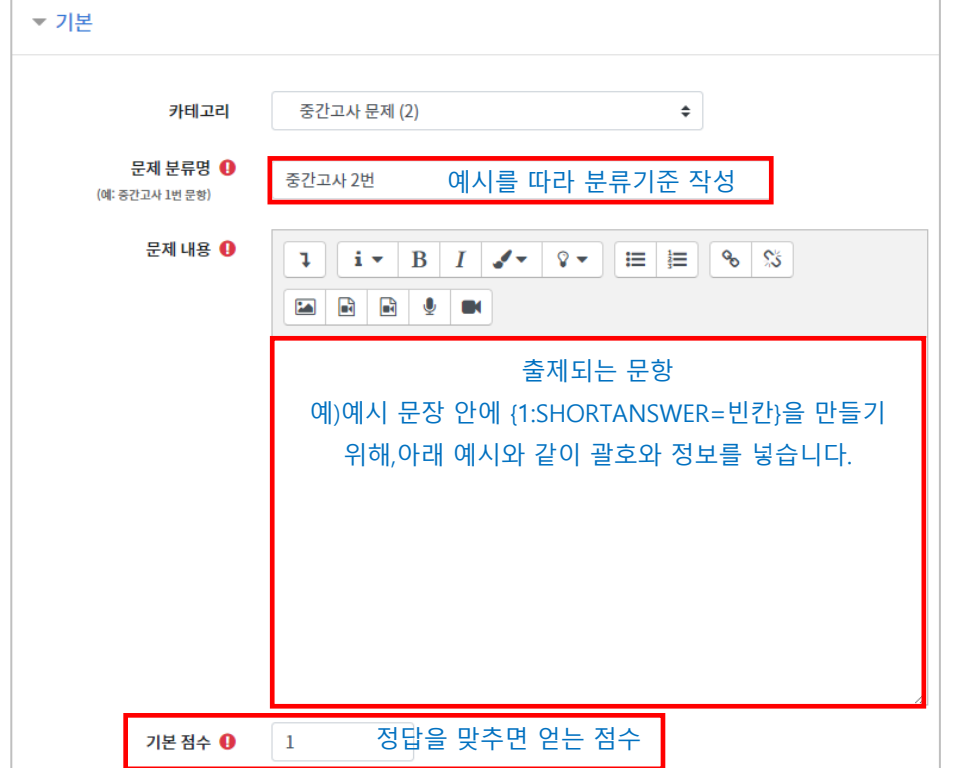

문장 안에 빈 칸을 만들기 위해, 답변을 입력해야 하는 자리에 아래 예시와 같이 괄호와 정보를 넣습니다.

- 단답형 : {기본점수(숫자):SHORTANSWER:=정답}
	- 예시) {1:SHORTANSWER:=공지}
- 선다형 : {기본점수(숫자):MULTICHOICE:=정답#OK ~오답#Wrong}
	- \* "=" 뒤의 보기가 정답입니다.
	- \* "~" 는 보기를 구분합니다.
	- \* "#" 뒤는 피드백을 의미합니다.
	- 예시) {1:MULTICHOICE:가나~=다라~마바~사아} 와 같이 작성하면 '다라'가 정답
- 수치형 : {기본점수(숫자):NUMERICAL:=정답:오차범위}

[저장] 버튼을 누르면 문항 등록이 완료됩니다.

빈 칸 채우기 문항은 아래 화면과 같이 학습자에게 나타나게 됩니다.

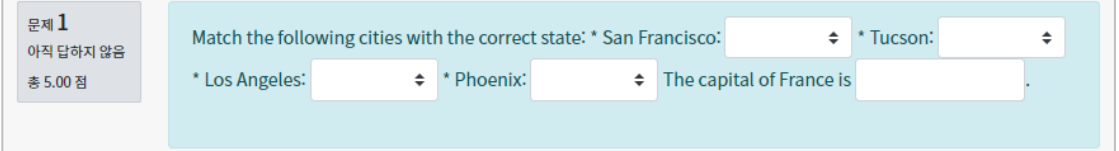

### 수치형

주관식 단답형과 유사하지만 답을 숫자로만 답할 수 있는 문항입니다.

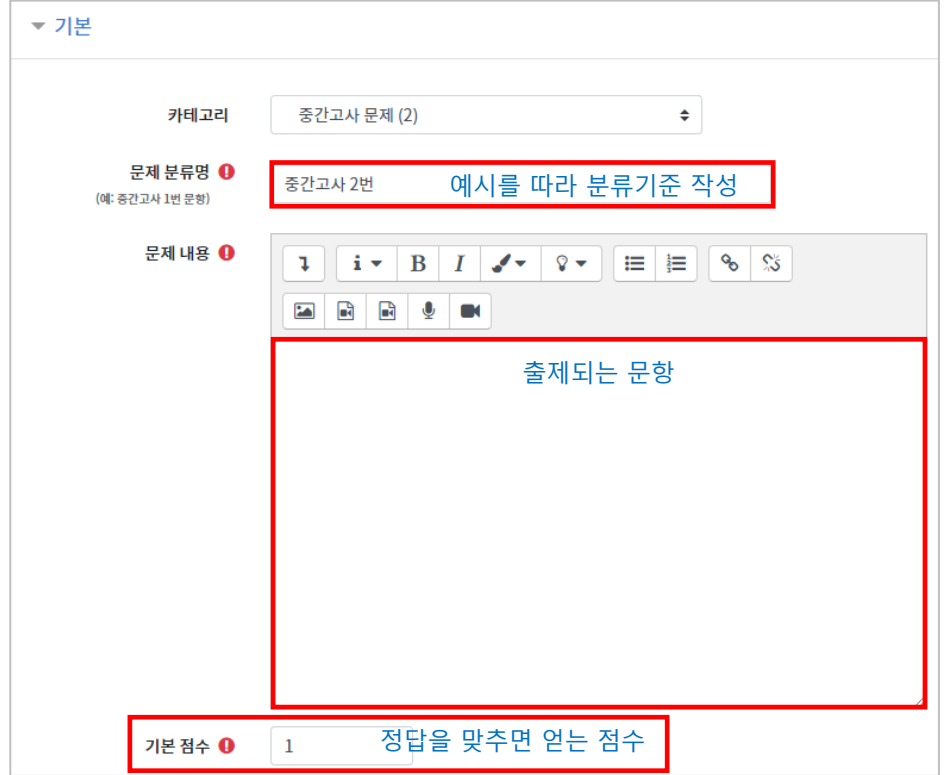

정답이 되는 숫자를 답안 영역에 입력하고, 정답으로 허용할 오차 범위가 있다면 적용해 주세요.

점수반영비율도 입력합니다. 예)완벽한 정답이면 100%, 부분 정답이면 50%...

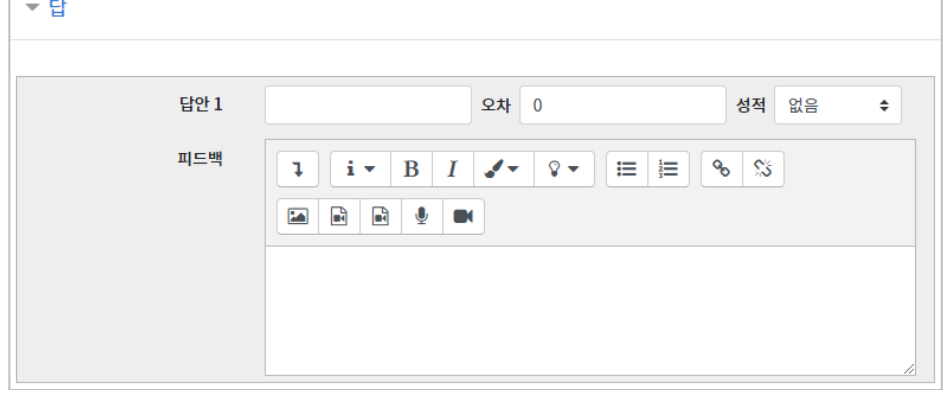

[저장] 버튼을 누르면 문항 등록이 완료됩니다.

### 설명

시험(퀴즈)의 안내, 시작/종료 또는 중간에 안내/설명이 필요할 때 사용합니다.

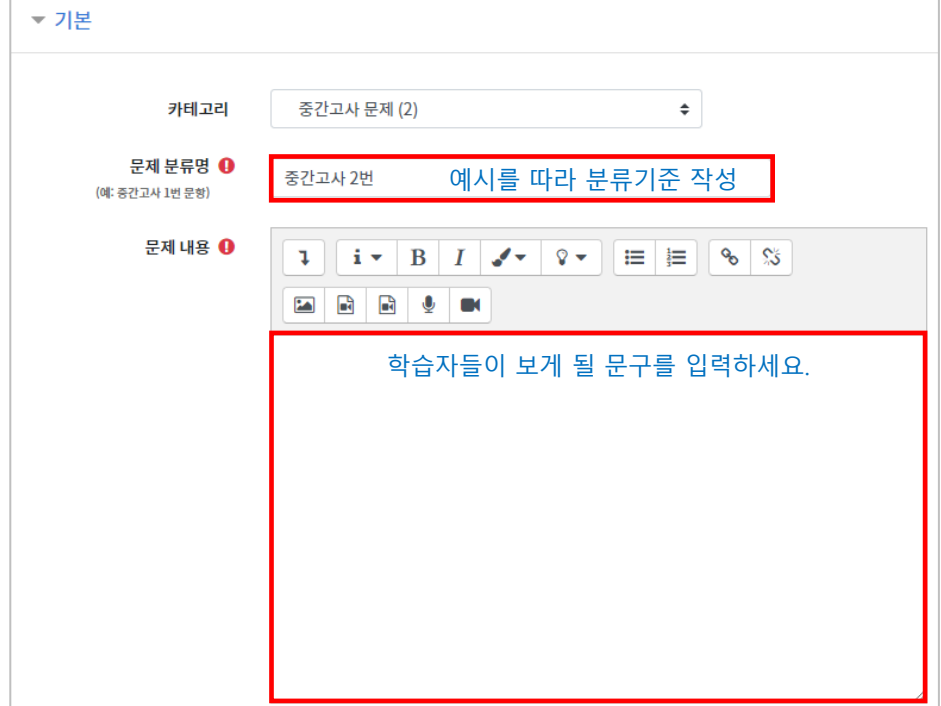

[저장] 버튼을 누르면 설명 등록이 완료됩니다.

m.

## 시험(퀴즈) 등록하기

시험을 등록할 주차 영역에 있는 [자료 및 활동 추가] 버튼을 클릭하고,  $\overset{\textstyle\left(\bullet\right)}{\longleftrightarrow}$  (퀴즈) 버튼을 클릭합니다.

시험의 제목을 작성합니다. (예: 중간고사)

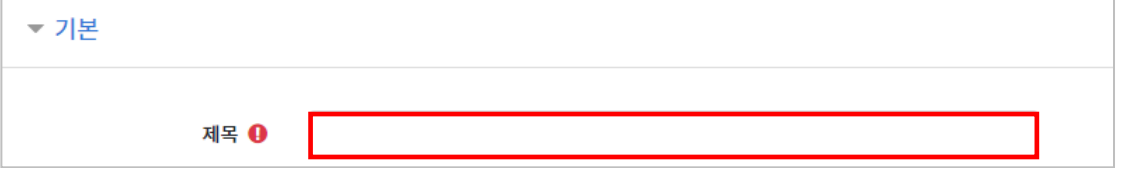

오른쪽의 '활성화' 버튼을 클릭해서 시험의 시작-종료 일시와 시간제한을 지정합니다. \*시작/종료 일시를 지정하지 않으면 언제든지 입장해서 응시할 수 있는 시험이 만들어집니다. \*시간 제한을 통해 학생들이 응시할 수 있는 시간을 제한할 수 있습니다.

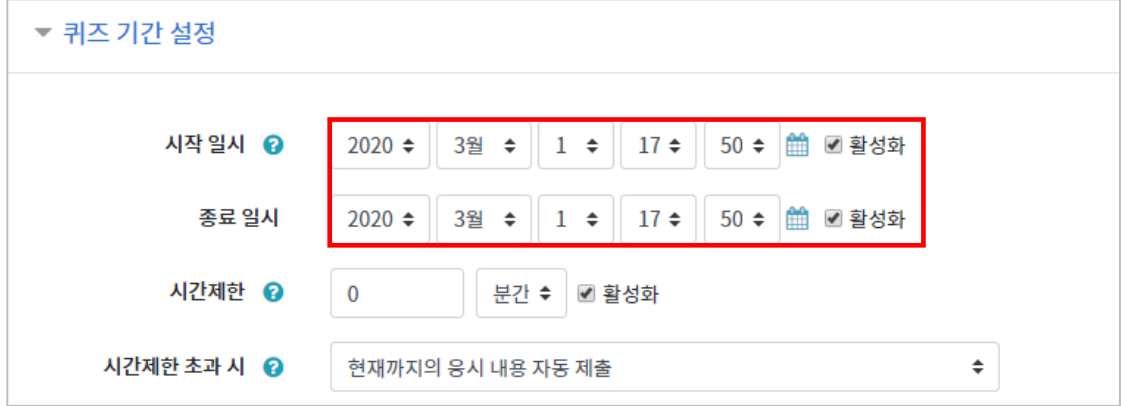

답안 제출 가능 횟수를 제한하려면 '제한 없음'에서 제출이 가능한 횟수로 변경합니다.

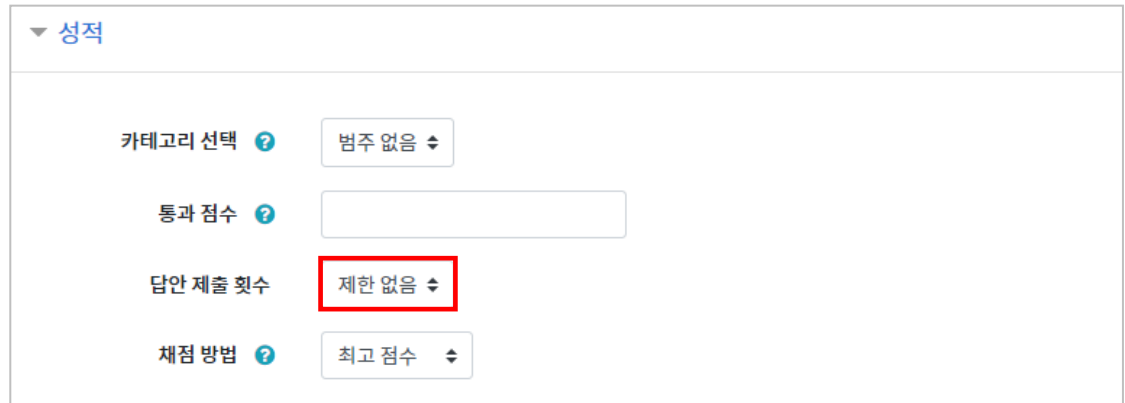

시험을 마친 후 점수를 공개하려면 '퀴즈 마감 이후' 아래의 '점수'를 클릭합니다.

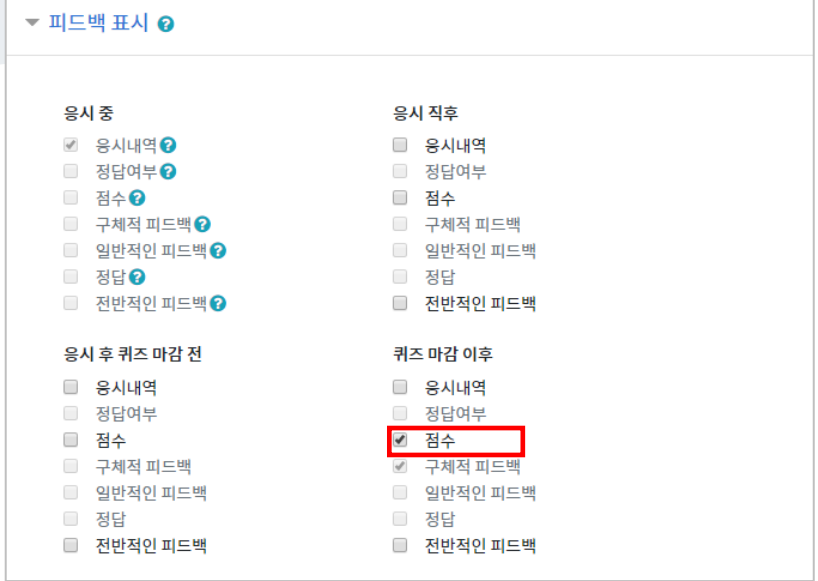

[저장] 버튼을 누르면 다음과 같이 시험(퀴즈)이 만들어진 것을 볼 수 있습니다. 이제 미리 만들어 둔 문항을 연결하기 위해 '퀴즈 편집'을 클릭합니다.

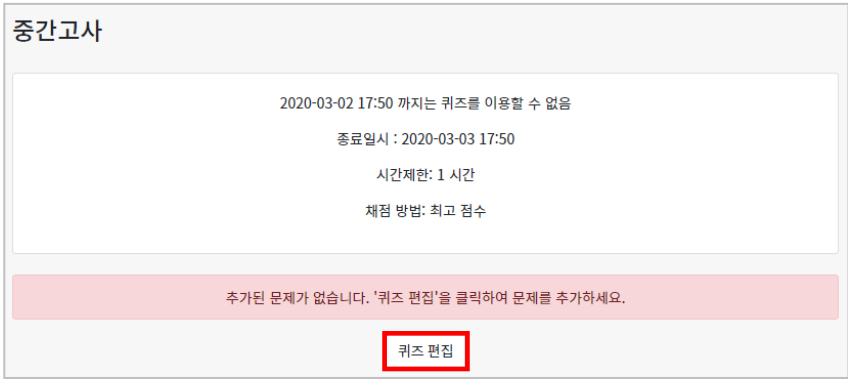

오른쪽의 [추가]를 눌러 [+문제은행으로 부터]를 선택하면 문제은행에 등록해둔 문항이 나타납니다.

퀴즈에 추가할 문항을 선택하고, [선택한 문제를 퀴즈에 추가] 버튼을 눌러 등록합니다. 모든 문항을 등록한 다음, [최고 성적] 란에 총점을 입력하고 [저장] 버튼을 눌러 완료합니다.

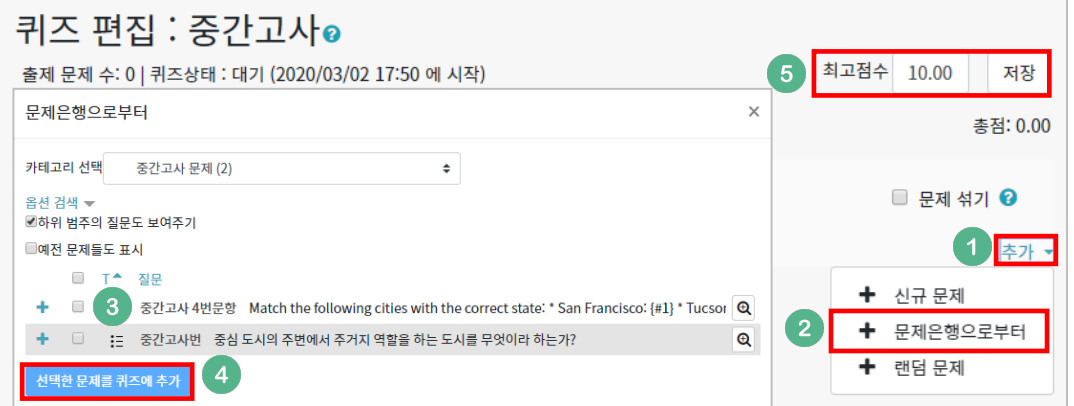

## 시험 평가하기

응시가 끝난 시험을 클릭한 다음, 가운데 응시자 수가 표시된 버튼을 눌러 평가 페이지로 이동합니다.

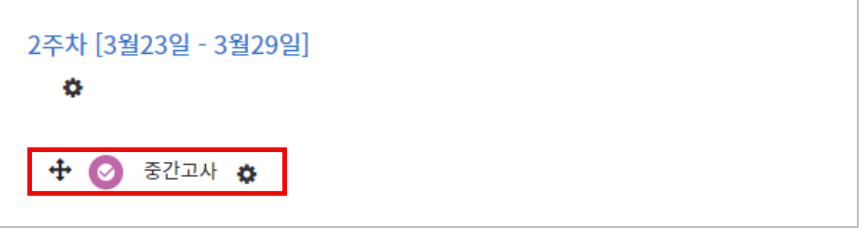

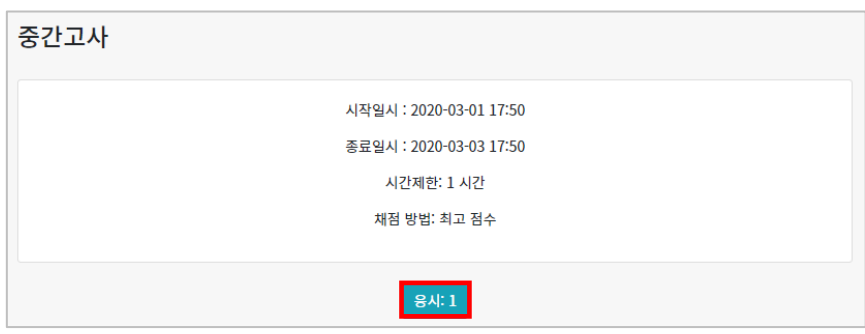

학습자의 이름 오른쪽의 '미채점'을 눌러 채점을 진행하실 수 있습니다.

\*선다형처럼 답을 미리 등록하는 문항의 경우 자동으로 채점이 되어 있습니다.

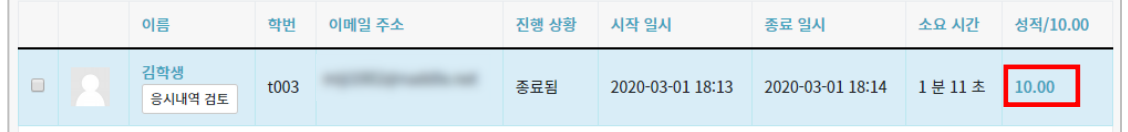

[응시내역 검토]를 선택하면 학습자가 작성한 답을 확인할 수 있습니다.

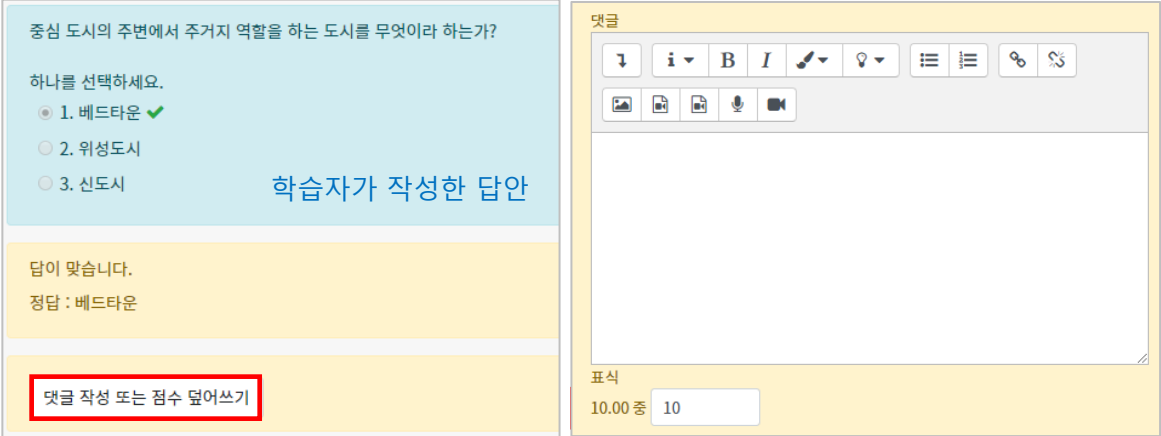

학습자가 작성한 답을 검토하고, '댓글 작성 또는 점수 덮어쓰기'를 눌러 점수를 입력합니다. [저장] 버튼을 눌러 점수 입력 창을 닫고, 채점이 완료되면 [검토완료]를 눌러 평가를 마칩니다.

## 토론방 개설하기

토론을 등록할 주차 영역에 있는 '자료 및 활동 추가' 버튼을 클릭하고, (토론방) 버튼을 클릭합니다.

토론방의 제목을 작성하고, 토론방의 유형을 선택해요.

- 1 인 1 주제 형식: 각각 1 개 주제를 등록하고, 서로 의견을 주고 받는 토론

- 단독 주제 형식: 교수자가 주제를 제시하고, 학습자는 이 주제에 대한 의견을 남기는 토론 ('단독 주제 형식'에서 토론의 주제 및 사전공지는 '주제글쓰기'를 눌러 작성합니다.)

- 블로그 형식: 블로그 형식으로 자유롭게 글을 작성하는 토론
- 일반 형식: 자유롭게 주제와 의견을 작성할 수 있는 토론(기본 설정)
- 질의응답 형식: 제시된 주제에 학습자가 답변을 남기면 다른 학습자의 답변을 볼 수 있는 토론

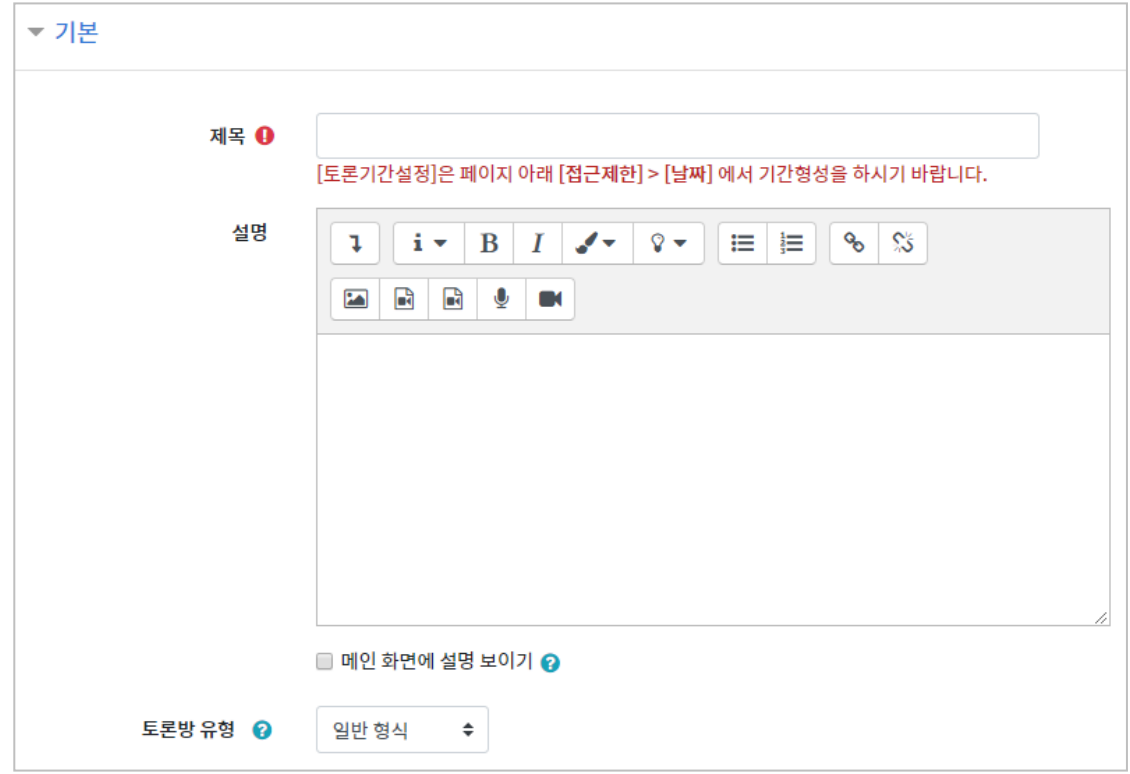

토론 활동을 평가하고, 평가에 대한 점수를 강의실의 성적부에 반영할 수 있도록 집계유형과 최고점수를 설정합니다.

[집계유형]

- \* 평균: 모든 평가 점수의 평균
- \* 평가항목 수: 평가를 받은 항목의 개수
- \* 최고평가: 평가항목 중 최고점을 성적으로 인정
- \* 최저평가: 평가항목 중 최저점을 성적으로 인정
- \* 평가합계: 모든 평가내역의 점수를 합산

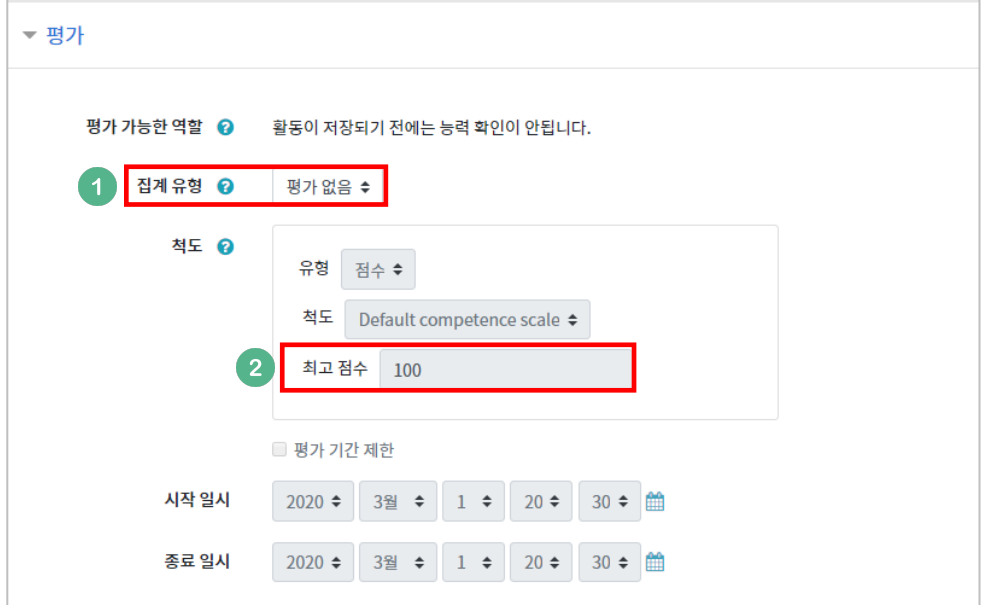

[저장] 버튼을 누르면 토론방 개설이 완료됩니다.

## 토론 평가하기

집계유형과 최고점수를 설정한 토론은 성적부에서 성적을 입력할 수 있습니다. 왼쪽 메뉴 [강의실 홈]-[성적/출석관리]-[성적부]를 클릭합니다.

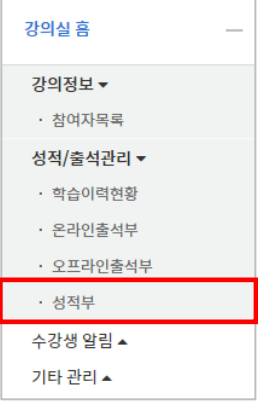

토론방 목록에서 학습자마다 점수를 입력하고 Enter 키를 눌러주면 됩니다. 점수를 입력된 칸은 아래와 같이 색이 변경됩니다.

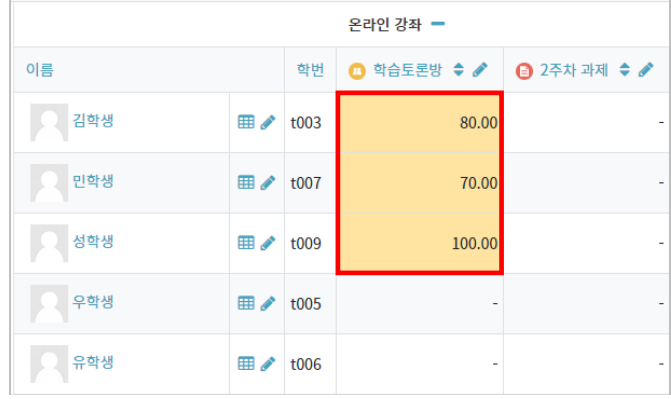

#### 평가할 때 글/댓글을 작성한 횟수를 점수에 반영하고 싶다면 [강의실 홈]-[성적/출석관리]-[학습이력현황]을 확인할 수 있습니다.

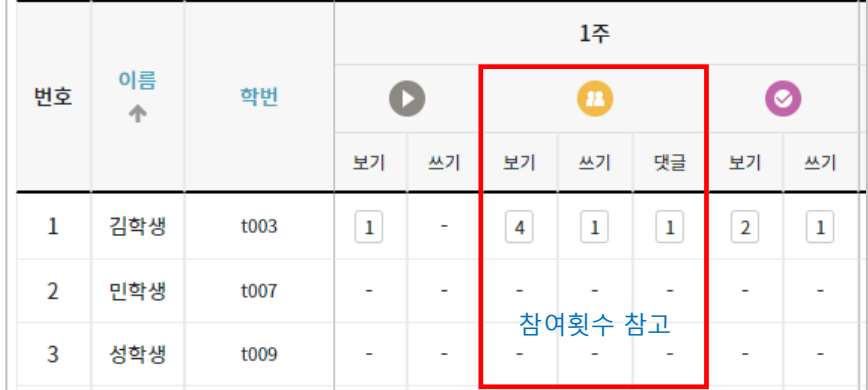

설문조사 개설하기

설문조사는 다음의 두 단계를 거쳐 만들어집니다.

- 1) 강의실에서 학습자가 클릭해서 입장할 수 있는 '설문조사' 개설과
- 2) 설문조사에서 학습자가 응답해야 하는 문항 추가

설문조사를 등록할 주차 영역에 있는 '자료 및 활동 추가' 버튼을 클릭하고, 《三》 <sub>(</sub>설문조사) 버튼을 클릭합니다. .

#### 설문조사의 이름을 작성합니다.

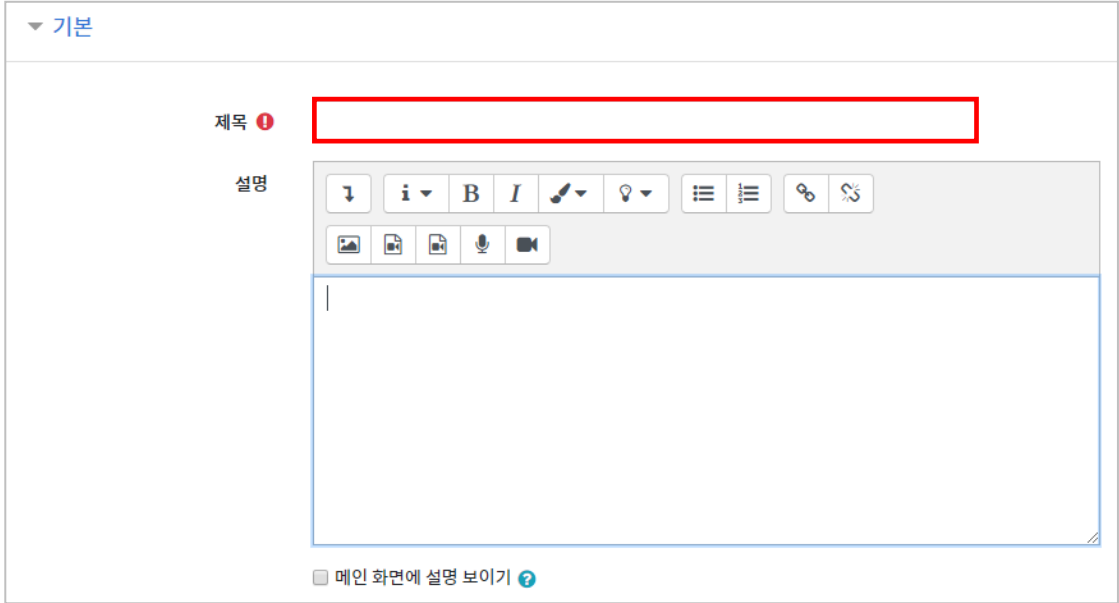

#### 설문에 참여할 수 있는 기간을 설정합니다. 날짜를 지정하지 않으면 언제든지 참여할 수 있는 설문이 됩니다.

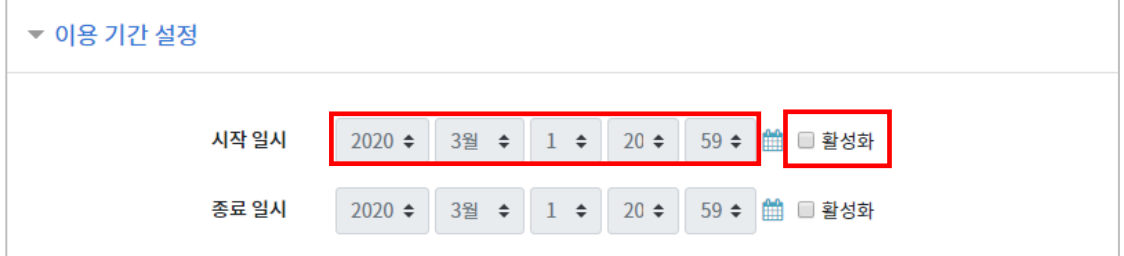

**26** / **40**

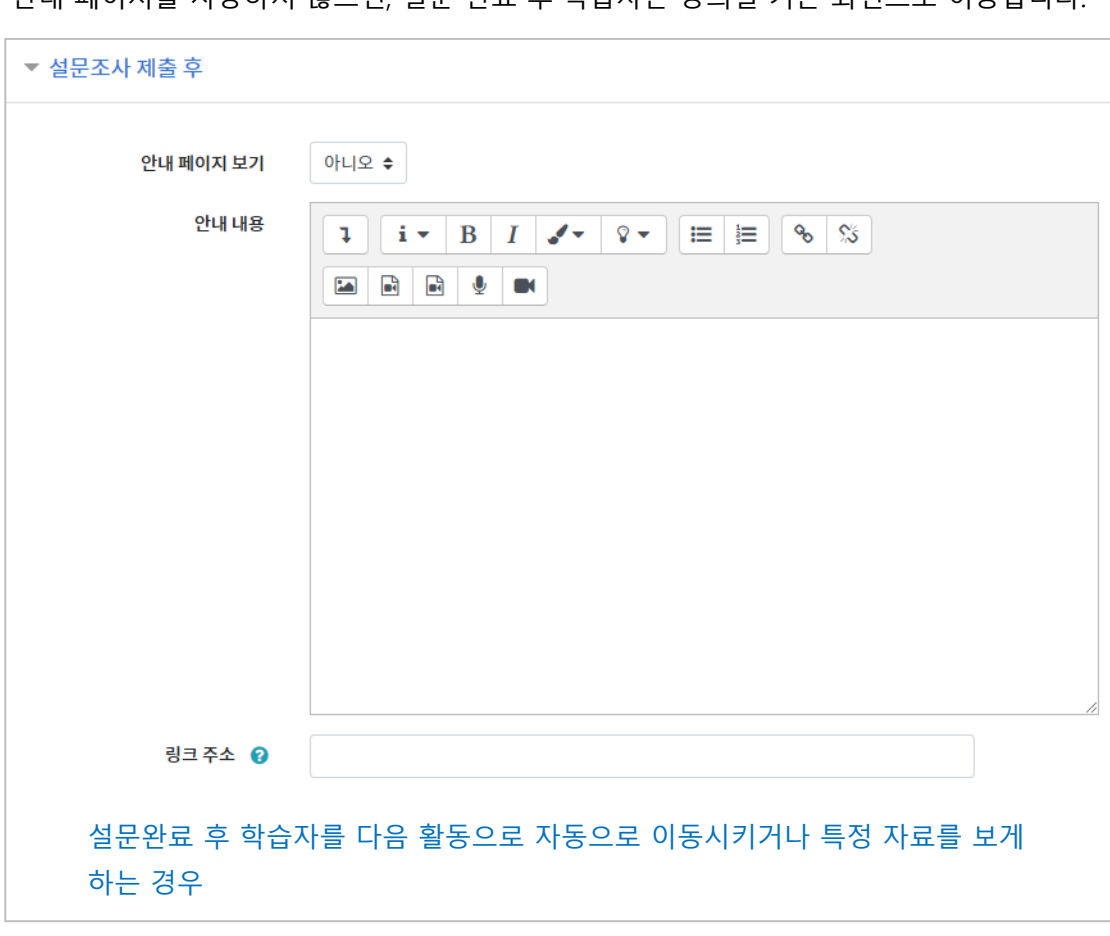

설문 완료 후 안내 페이지를 표시할 수 있습니다. 안내 페이지를 사용하지 않으면, 설문 완료 후 학습자는 강의실 기본 화면으로 이동합니다.

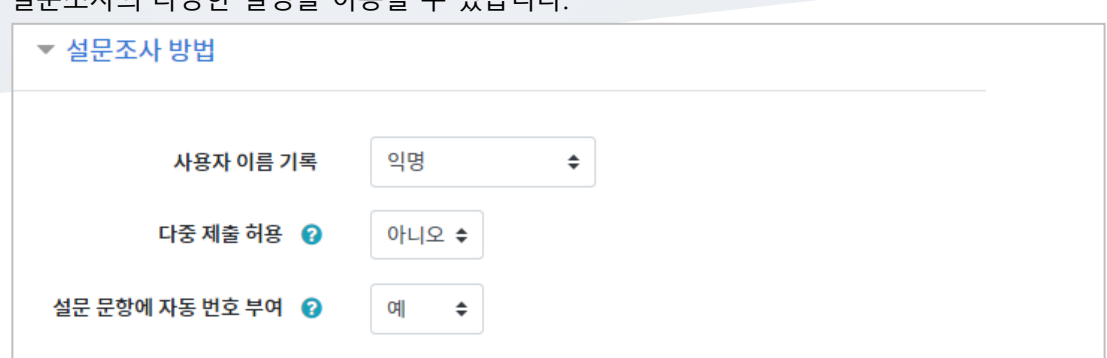

설문조사의 다양한 설정을 이용할 수 있습니다.

## 설문 문항 추가하기

앞서 설문조사 개설을 위한 정보를 작성하고 [저장] 버튼을 눌렀다면 다음 화면이 나타날 것입니다.

[설문 편집]을 클릭해서 문항을 추가할 수 있습니다.

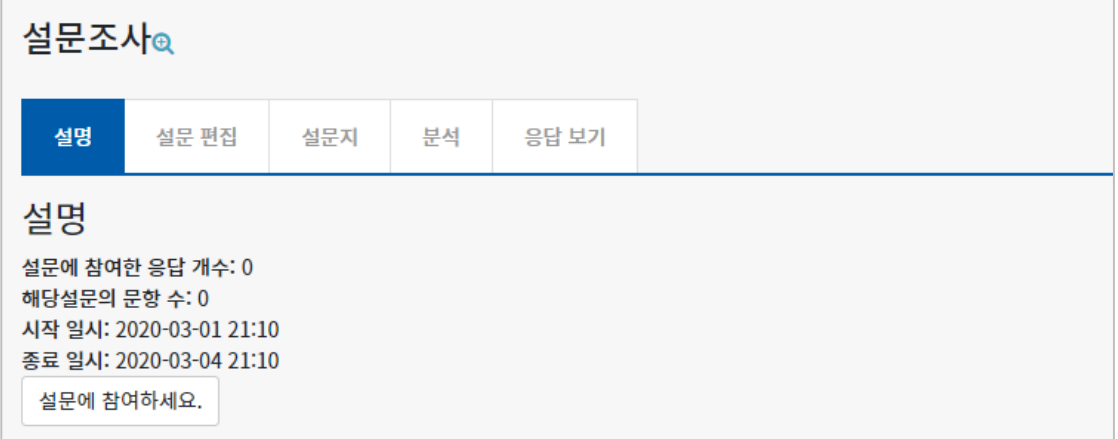

<sup>&#</sup>x27;선택'을 눌러 설문조사에 활용할 문항 유형을 선택합니다.

| 중간 설문조사   |              |     |                                      |       |  |
|-----------|--------------|-----|--------------------------------------|-------|--|
| 설명        | <u>설문 편집</u> | 설문지 | 분석                                   | 응답 보기 |  |
| 활동에 질문 추가 | 선택           | ÷   |                                      |       |  |
| 선택        |              |     | - 논술형 답안: 문장 형태의 응답 가능               |       |  |
|           | 논술형 답안       |     | - 단답형 답안: 단어 형태로 응답 가능               |       |  |
|           | 단답형 답안       |     | - 선다형: 여러 개의 선택지 중 1 개 또는 다수를 선택     |       |  |
|           | 선다형          |     | - 선다형(등급): 등급으로 나열된 선택지 중 선택         |       |  |
|           | 선다형(등급)      |     | - 숫자 답: 일정 범위 안에서 숫자로 응답             |       |  |
|           | 숫자 답         |     | - 안내: 해당 강좌의 정보를 기록하거나 응답시간을 표시하는    |       |  |
|           | 안내           |     | 참고용                                  |       |  |
| 캡차        |              |     | - 캡차: 현재는 지원되지 않는 기능                 |       |  |
| 페이지 나눔 추가 |              |     | - 페이지 나눔: 구분선이 추가되며, 구분선을 전후로 설문 페이지 |       |  |
| 표지        |              |     | 분리                                   |       |  |
|           |              |     |                                      |       |  |

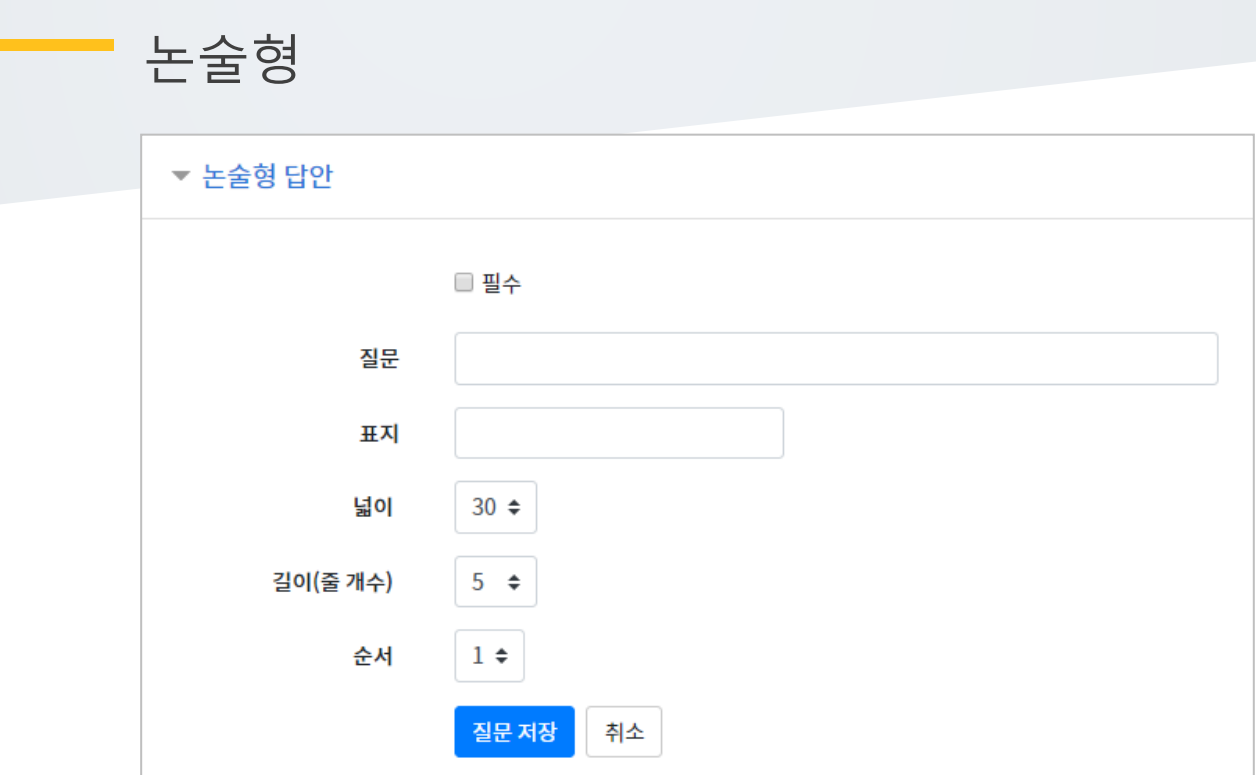

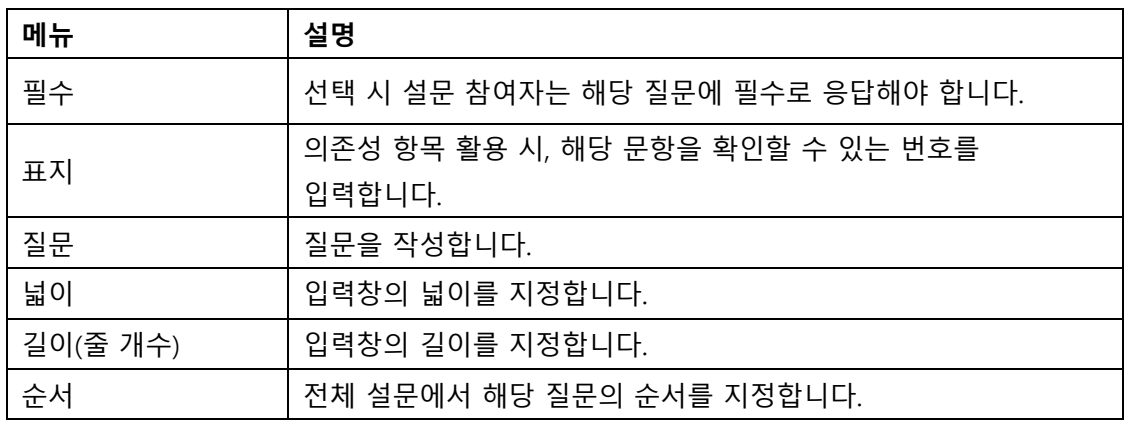

m.

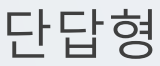

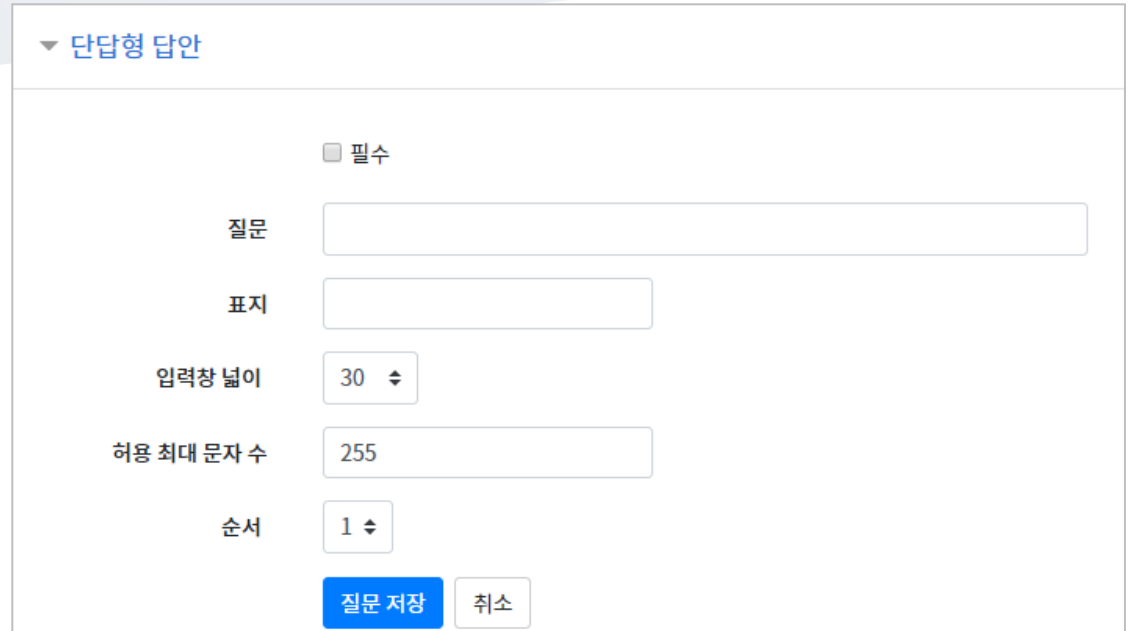

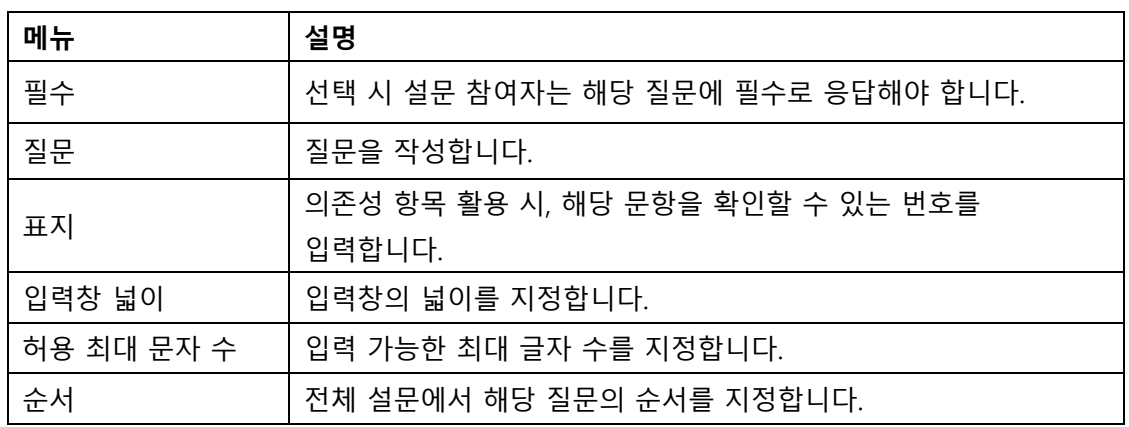

**- 선다형** 

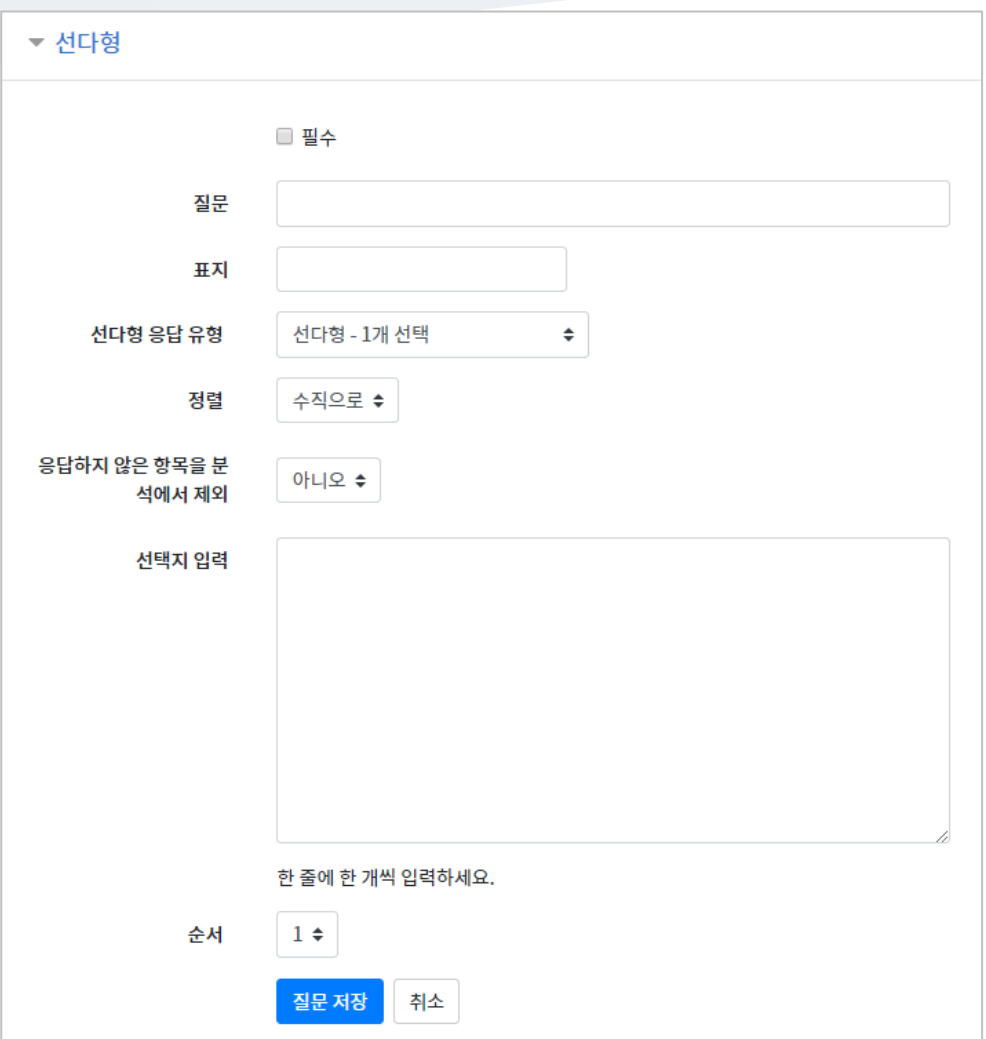

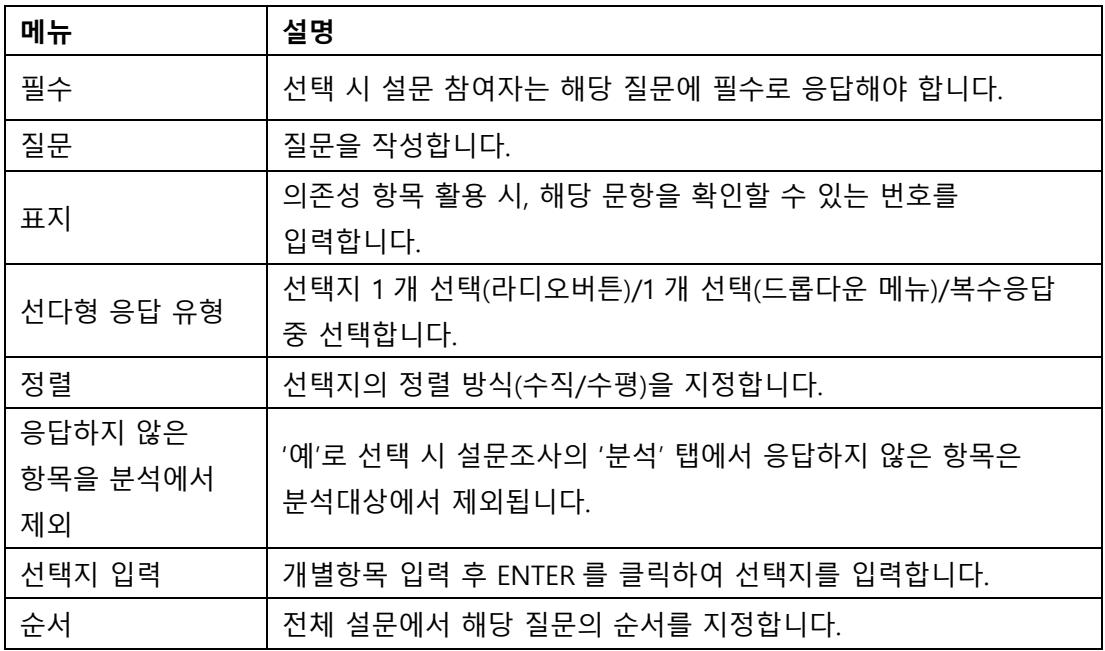

### 선다형(등급)

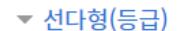

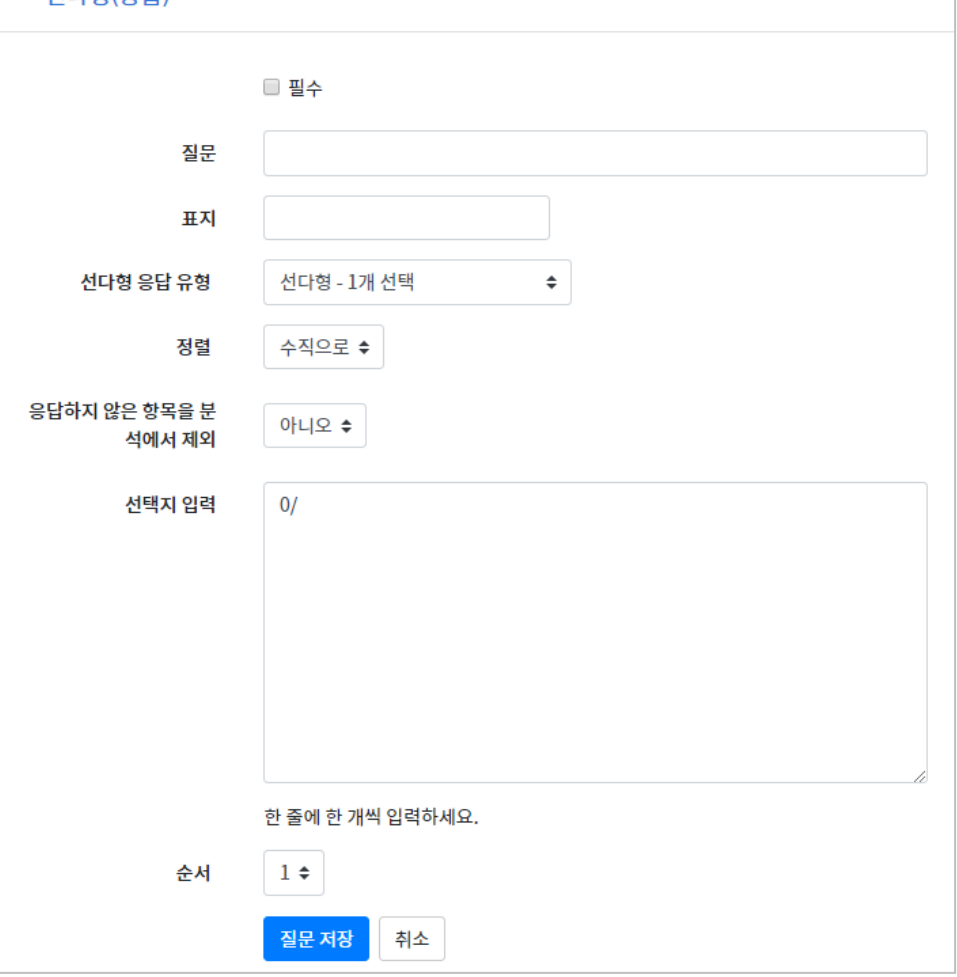

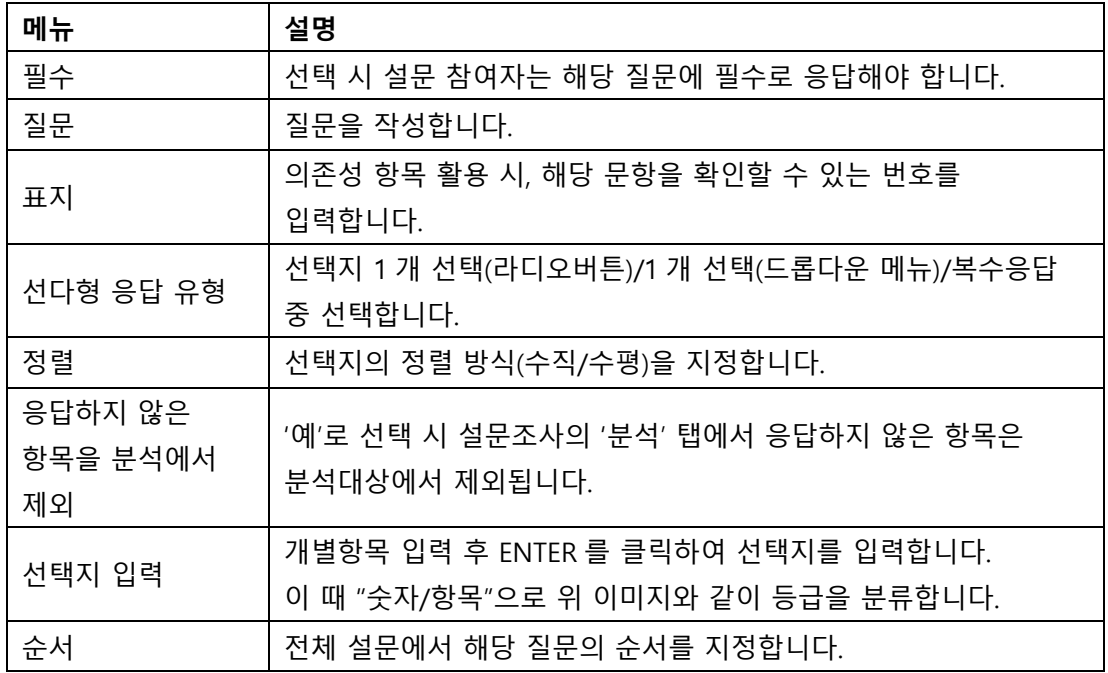

### 숫자 답

설문에 대해 정해진 숫자 범위 안에서 숫자를 선택하는 방식으로 응답하는 문항입니다.

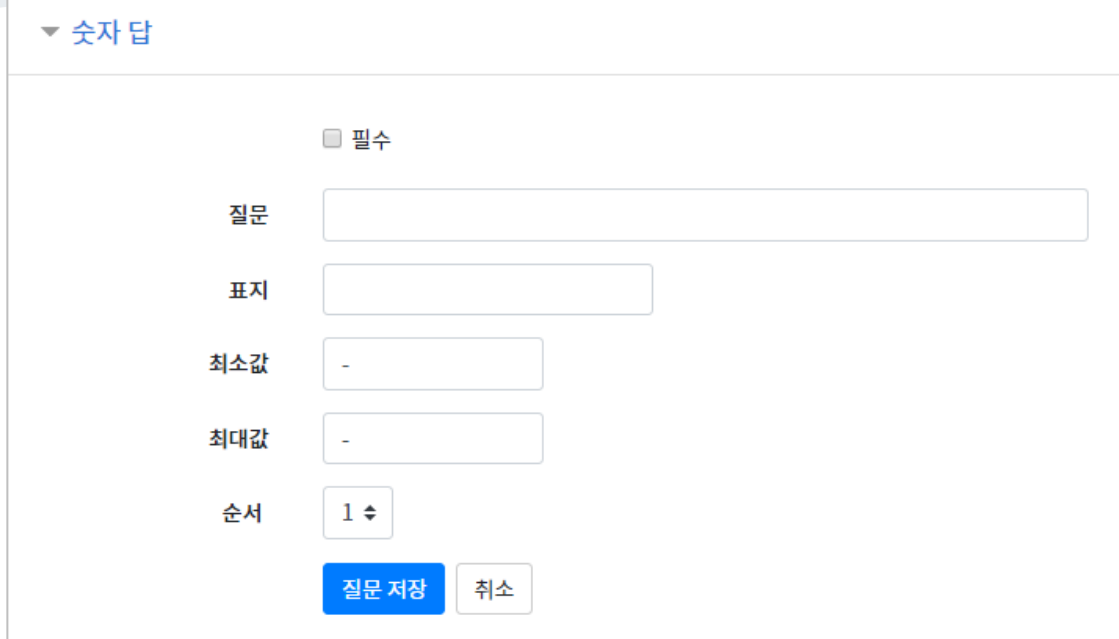

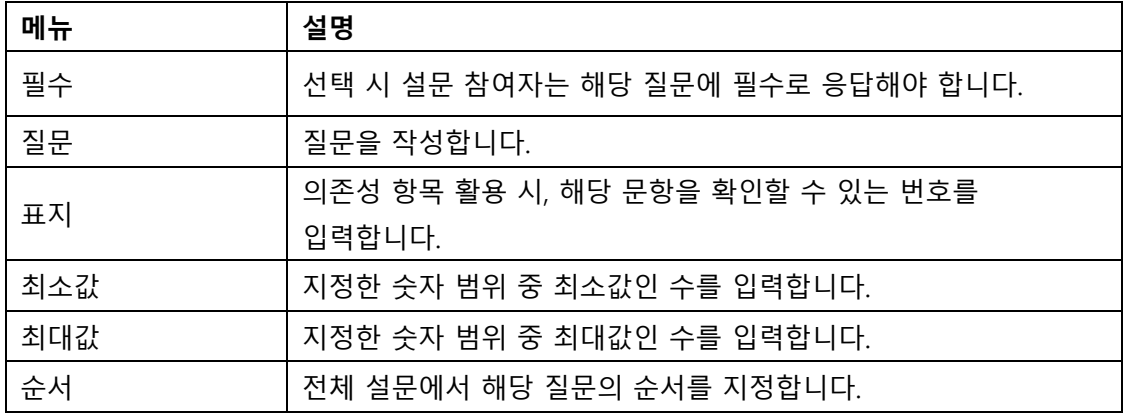

### 안내

안내는 설문조사의 문항은 아니지만, 문항과 함께 사용하여 설문 참여자에게 관련 정보를 제공할 수 있습니다.

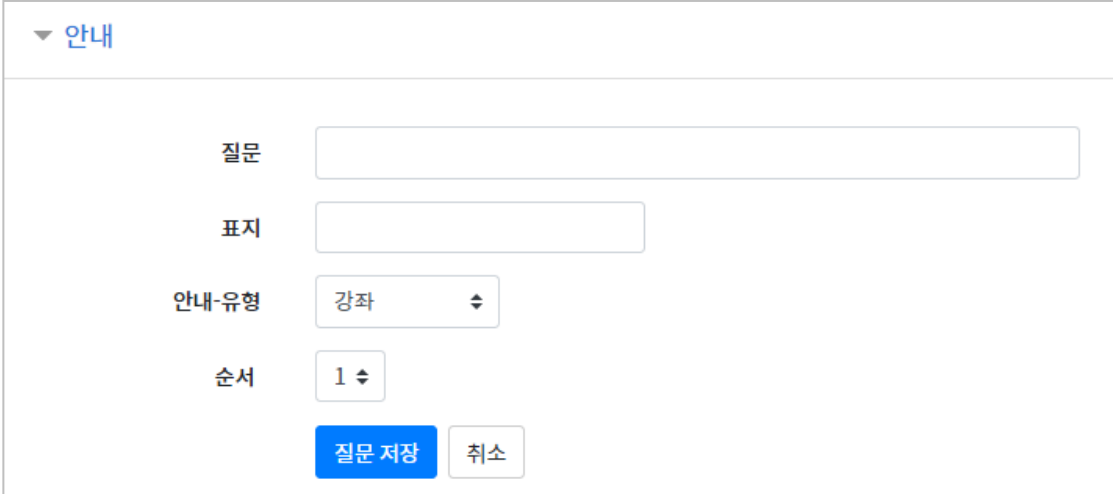

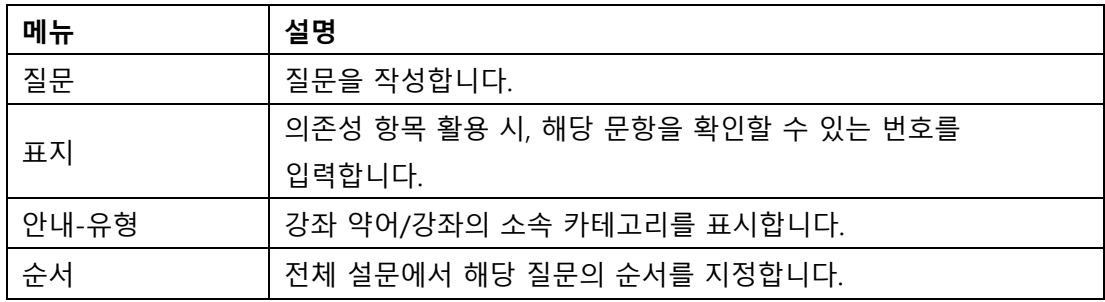

### 페이지 나누기

아래와 같이 페이지를 나누는 구분선이 나타납니다. 설문의 문항 사이에 '페이지 나누기'로 만든 구분선을 두면 구분선을 기준으로 페이지가 나누어집니다.

미리보기 3 (위치:1) × 페이지 나누기

### 표지

설문조사의 시작, 종료 또는 문항 사이에 부가적인 설명을 위해 표지를 활용할 수 있습니다.

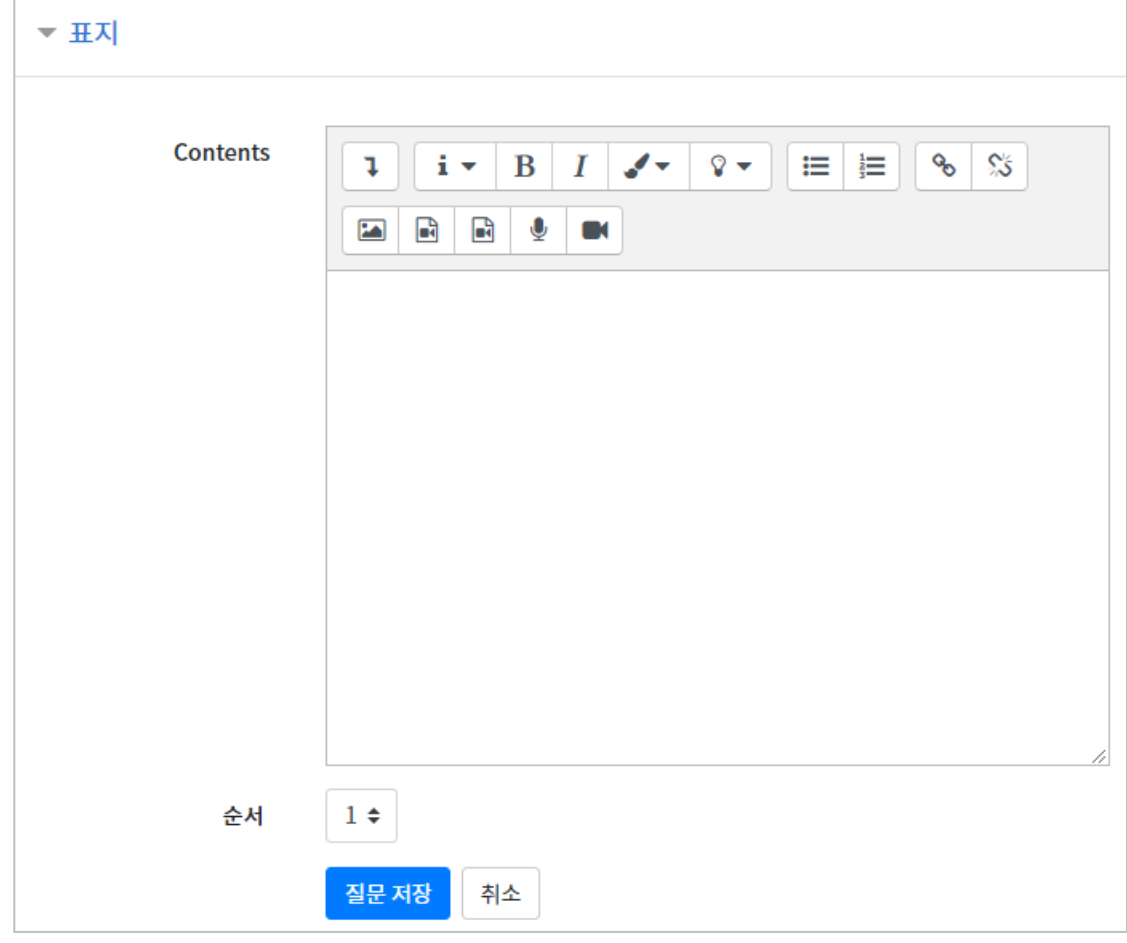

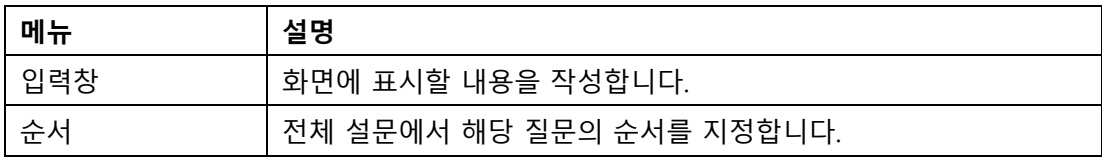

## 설문 문항 저장/관리하기

설문에 사용한 문항을 템플릿으로 저장하고, 필요할 때 다른 강좌에서 재사용할 수 있습니다.

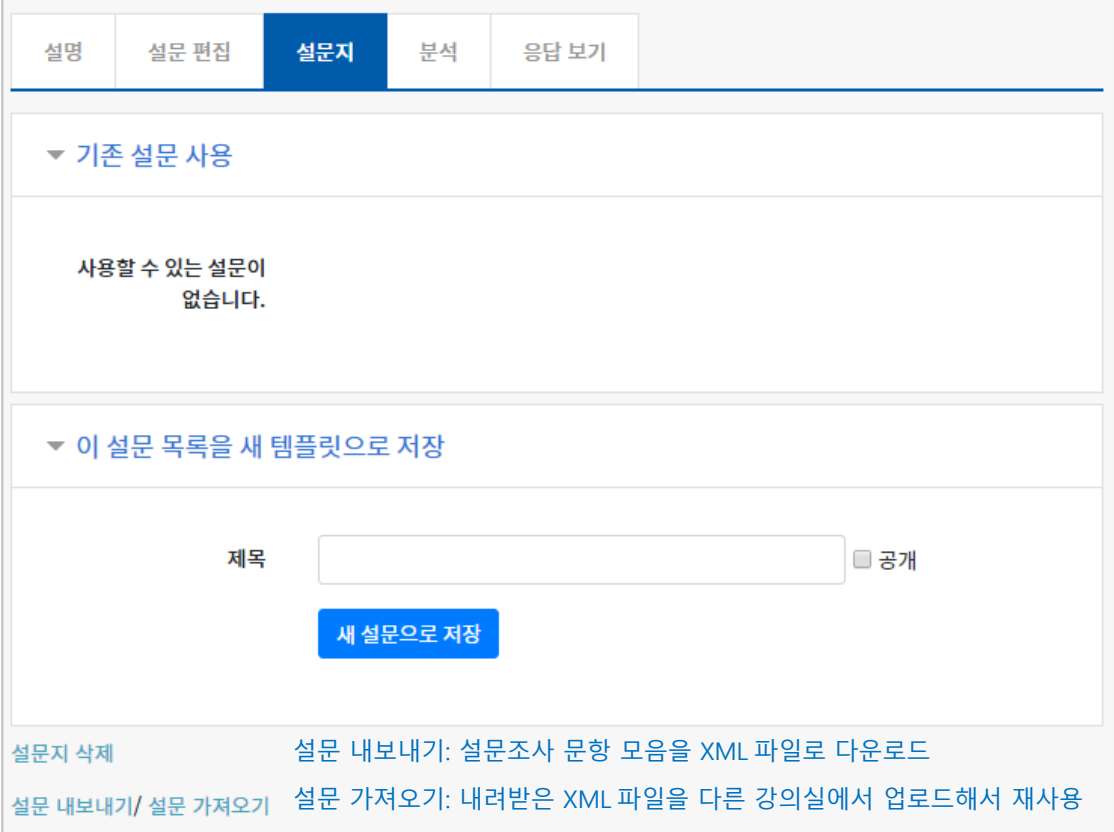

'설문 가져오기'를 사용해서 이전에 만든 문항을 재사용하려면 아래 순서에 따라 내려받은 XML 파일을 추가합니다.

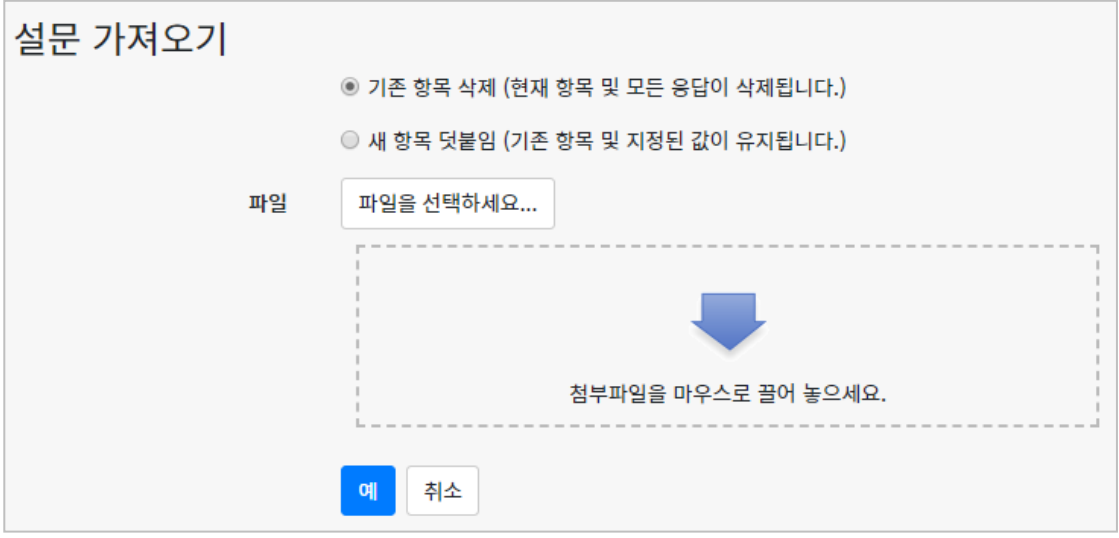

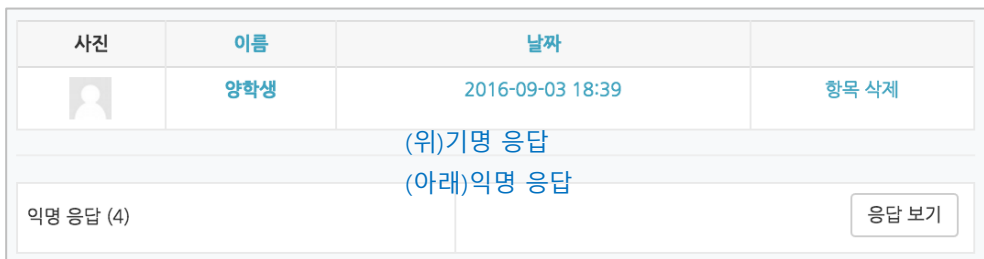

'응답 보기'를 클릭하면 개인 별 응답 내역을 확인할 수 있습니다. \*기명/익명 응답은 '설문조사 개설하기'에서 미리 선택한 기준을 따르게 됩니다.

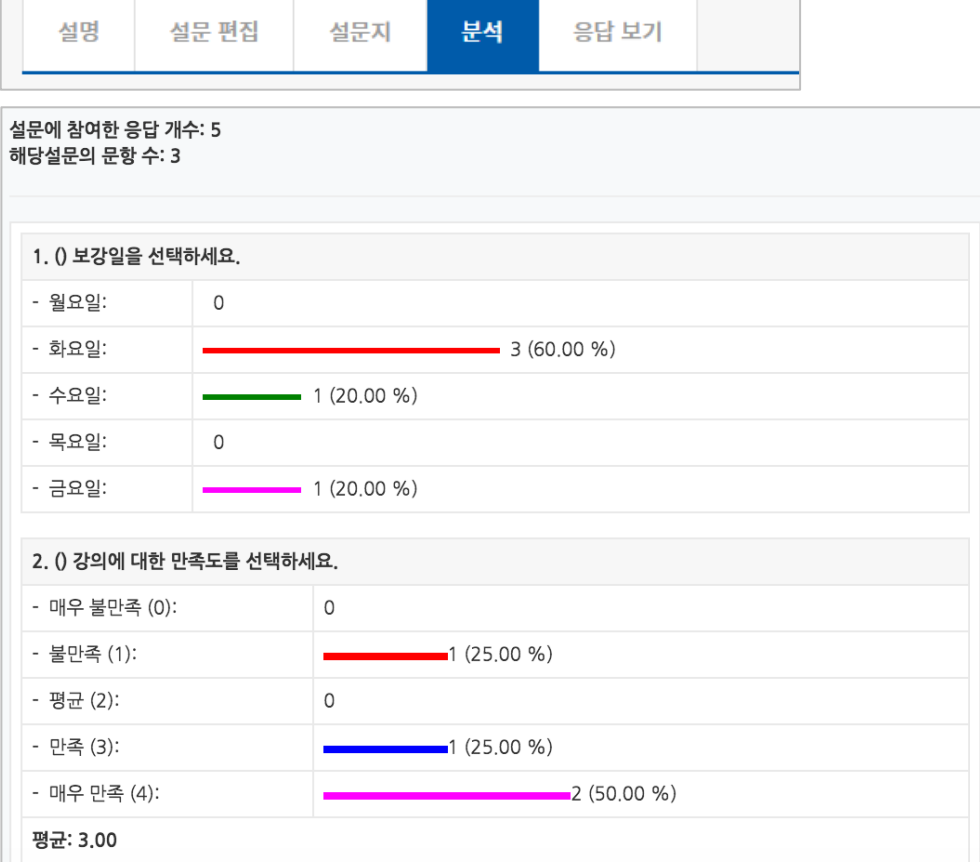

'분석'을 클릭하면 설문조사 응답을 취합해서 화면에 표시합니다.

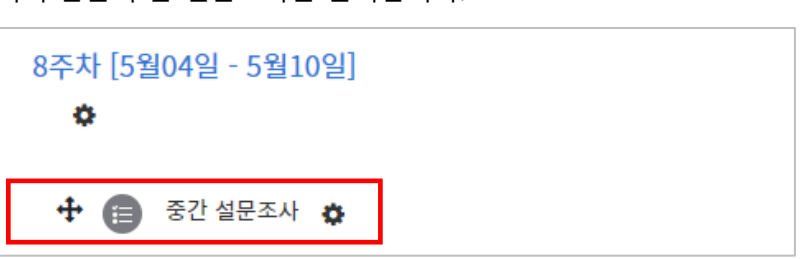

미리 만들어 둔 설문조사를 클릭합니다.

# 설문조사 결과 분석하기

## 채팅방 개설하기

.<br>채팅을 등록할 주차 영역에 있는 '자료 및 활동 추가'를 클릭하고, 이 (채팅방) 버튼을 클릭합니다.

#### 채팅방의 이름을 작성합니다.

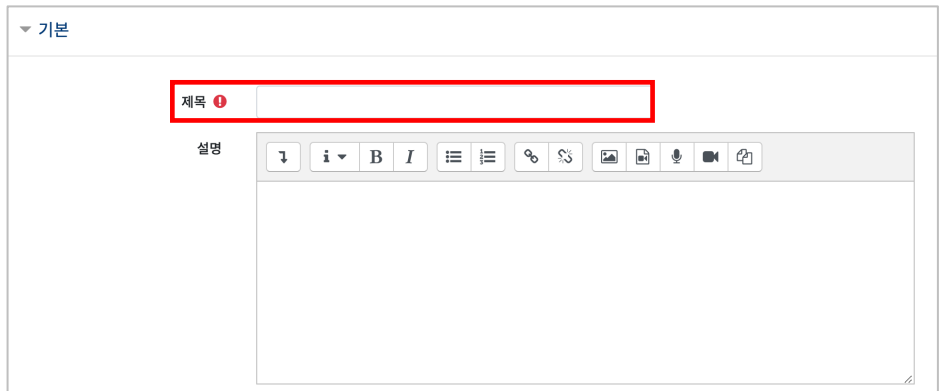

#### 채팅 시작 시점을 지정합니다.

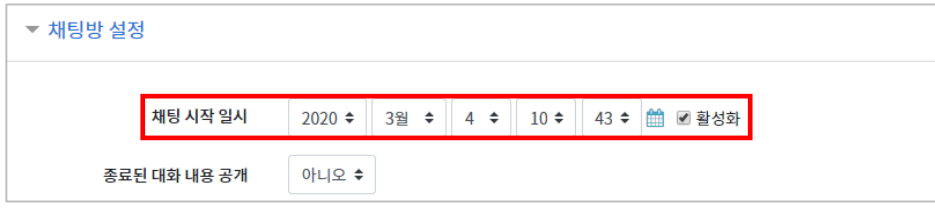

#### [저장]버튼을 누르면 채팅방 등록이 완료됩니다.

채팅 시작 일시를 지정했다면 시작 시점부터 채팅방에 입장할 수 있고, 지정하지 않은 경우 바로 채팅방으로 이동합니다.

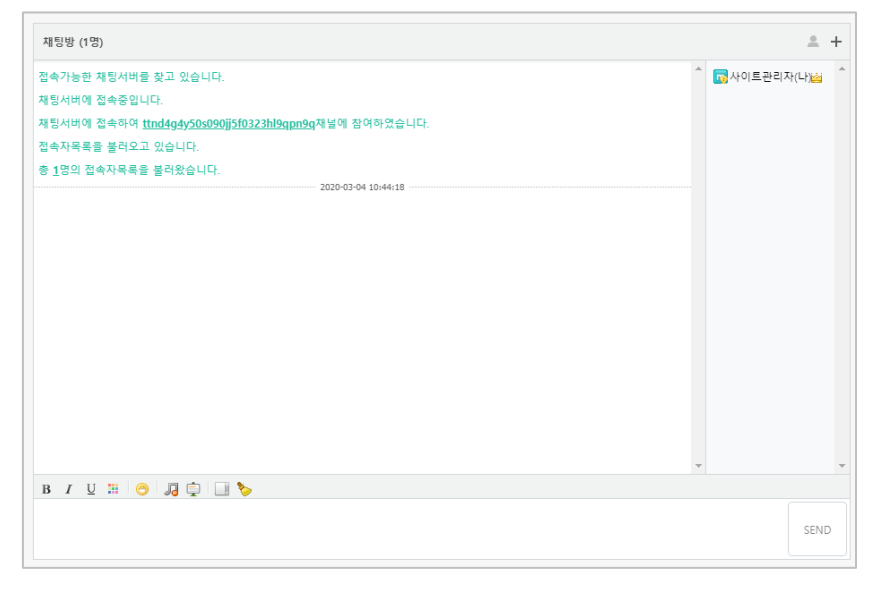

## (공통)자료, 활동 편집/삭제하기

강의실에 등록한 강의자료 또는 학습활동의 설정을 편집하거나 삭제하는 방법입니다.

강의실 오른쪽의 '편집' 버튼을 클릭합니다.

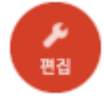

편집/삭제할 대상의 오른쪽에 있는 톱니바퀴를 클릭합니다.

- 설정: 등록한 자료 또는 활동의 설정을 변경합니다.

- 삭제: 자료 또는 활동을 삭제해서 휴지통으로 보냅니다.

- 들여쓰기: 문서의 들여쓰기와 같이 해당 자료 또는 활동이 오른쪽으로 들여쓰기 처리가 됩니다.

- 감추기: 학습자에게 보이지 않게 됩니다.

- 복제: 동일한 자료 또는 활동이 하나 더 강의실에 표시됩니다.

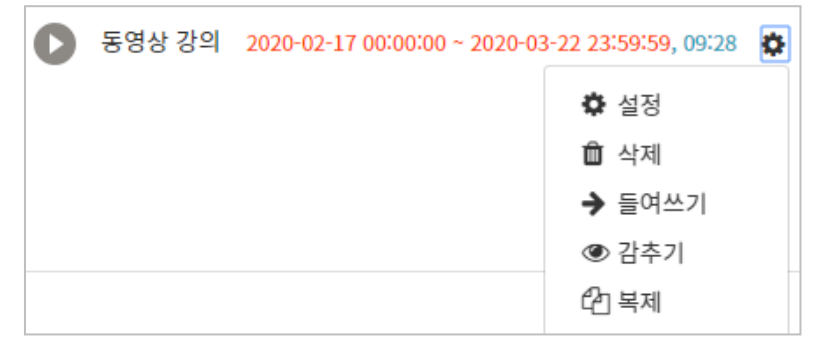

## (심화)자료 열람에 조건 추가하기

자료를 등록하는 페이지 맨 아래 '접근 제한'이라는 옵션을 활용하면 특정 조건에 부합하는 학습자에 한해 자료 열람 권한을 부여할 수 있습니다. 단계 별 학습 및 개인 별 맞춤 학습을 운영하실 때 유용한 기능입니다.

자료 추가 페이지에서 아래 '접근 제한'을 누르고 '제한 추가' 버튼을 클릭합니다.

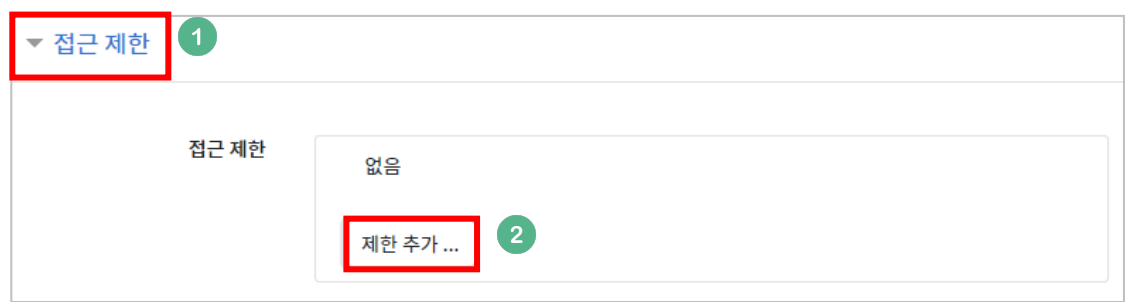

자료 열람에 제한을 둘 조건을 선택합니다.

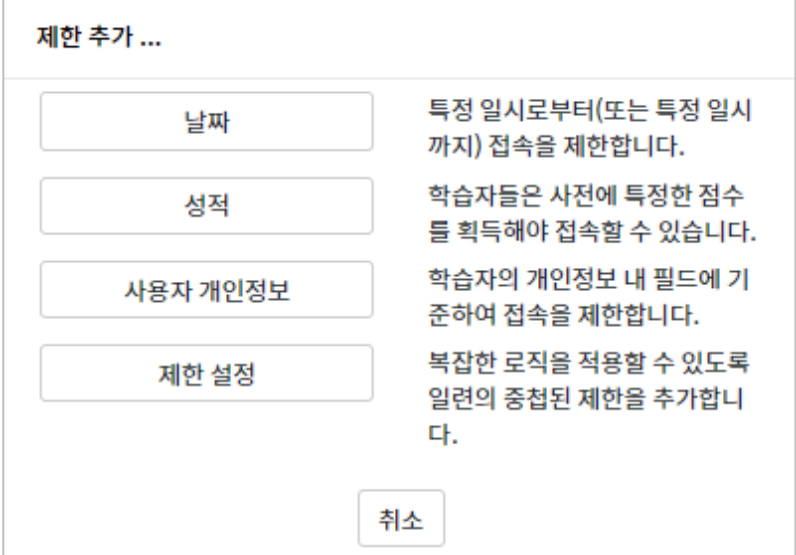

제한 항목을 선택하면 다음과 같은 메시지가 표시됩니다. 드롭다운 메뉴를 선택하여 조건에 해당 또는 해당하지 않아야 하는 제한을 설정합니다.

이 활동을 이용하기 위해, 학습자는 다음의 조건에 해당

해야 합니다

 $\hat{\mathbf{z}}$ 

1) 날짜: 활동을 이용할 수 있는 시작/종료 일시를 설정합니다.

접근 제한

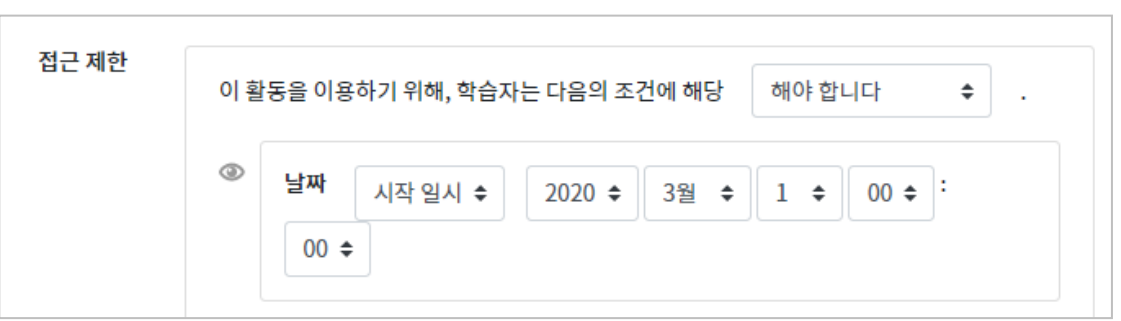

2) 성적: 강좌 내 다른 학습활동(과제, 퀴즈 등)에서 일정한 비율(백분위) 이상/이하를 달성한 학습자만 이 학습자료/활동을 이용할 수 있게 됩니다.

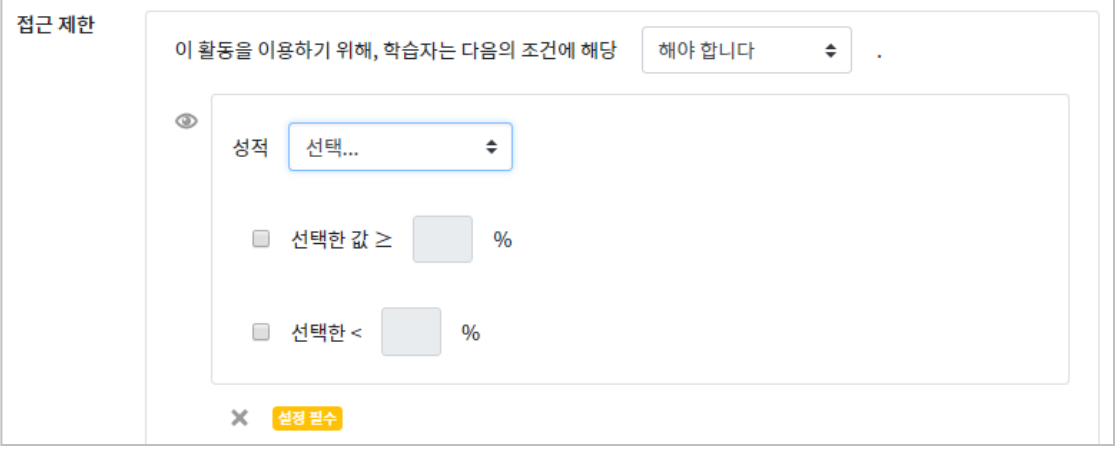

3) 사용자 개인정보 필드: 학습자의 이름, 학과(학부), 학번 등의 기준을 설정하여 해당하는 학습자만 활동/자료를 이용하도록/하지 않도록 할 수 있습니다.

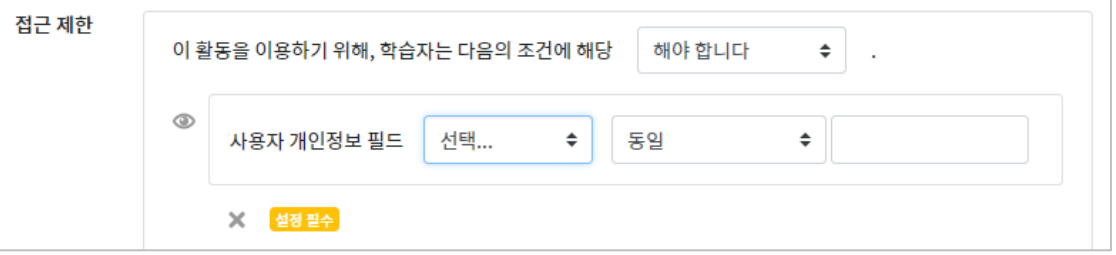